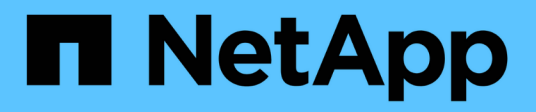

## **Ponga en marcha el nodo del dispositivo**

StorageGRID Appliances

NetApp April 11, 2024

This PDF was generated from https://docs.netapp.com/es-es/storagegridappliances/installconfig/deploying-appliance-storage-node.html on April 11, 2024. Always check docs.netapp.com for the latest.

# **Tabla de contenidos**

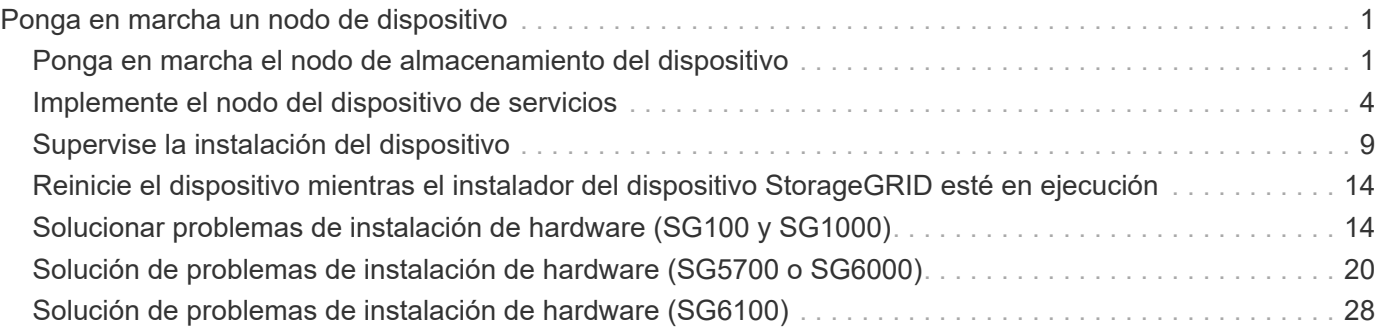

# <span id="page-2-0"></span>**Ponga en marcha un nodo de dispositivo**

## <span id="page-2-1"></span>**Ponga en marcha el nodo de almacenamiento del dispositivo**

Después de instalar y configurar el dispositivo de almacenamiento, puede ponerlo en marcha como un nodo de almacenamiento en un sistema StorageGRID. Al poner en marcha un dispositivo como nodo de almacenamiento, utiliza el instalador de dispositivos de StorageGRID que se incluye en el dispositivo.

#### **Antes de empezar**

- Si clona un nodo de dispositivo, continúe siguiendo el ["clonado de nodos de dispositivos"](https://docs.netapp.com/es-es/storagegrid-appliances/commonhardware/appliance-node-cloning-procedure.html) proceso.
- El dispositivo se ha instalado en un rack o armario, conectado a las redes y encendido.
- Se han configurado los enlaces de red, las direcciones IP y la reasignación de puertos (si fuera necesario) para el dispositivo con el instalador de dispositivos de StorageGRID.
- Conoce una de las direcciones IP asignadas a la controladora de computación del dispositivo. Puede usar la dirección IP para cualquier red StorageGRID conectada.
- Se puso en marcha el nodo de administración principal del sistema StorageGRID.
- Todas las subredes de red de cuadrícula que aparecen en la página Configuración de IP del instalador de dispositivos StorageGRID se definieron en la lista de subredes de redes de cuadrícula del nodo de administración principal.
- Tiene un portátil de servicio con un navegador web compatible.

#### **Acerca de esta tarea**

Cada dispositivo de almacenamiento funciona como un único nodo de almacenamiento. Cualquier dispositivo puede conectarse a la red de grid, a la red de administración y a la red de cliente

Para implementar un nodo de almacenamiento de dispositivos en un sistema StorageGRID, debe acceder al instalador de dispositivos StorageGRID y realizar los siguientes pasos:

- Debe especificar o confirmar la dirección IP del nodo de administrador principal y el nombre del nodo de almacenamiento.
- Se inicia la puesta en marcha y se espera a medida que se hayan configurado los volúmenes y se haya instalado el software.
- Cuando la instalación se detiene paso a paso a través de las tareas de instalación del dispositivo, se reanuda la instalación iniciando sesión en el Administrador de grid, aprobando todos los nodos de cuadrícula y completando los procesos de instalación e implementación de StorageGRID.

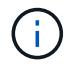

Si necesita implementar varios nodos de dispositivos a la vez, puede automatizar el proceso de instalación mediante el enlace:./installconfig/automation-appliance-installation-andconfiguration.html#Automate-with-configure-sga-py-script[configure-sga.py Script de instalación del dispositivo].

- Si va a realizar una operación de expansión o recuperación, siga las instrucciones correspondientes:
	- Para añadir un nodo de almacenamiento de dispositivo a un sistema StorageGRID existente, consulte las instrucciones de ["adición de nodos de cuadrícula"](https://docs.netapp.com/us-en/storagegrid-118/expand/adding-grid-nodes-to-existing-site-or-adding-new-site.html).

◦ Para implementar un nodo de almacenamiento del dispositivo como parte de una operación de recuperación, consulte las instrucciones ["Recuperar un nodo de almacenamiento del dispositivo".](https://docs.netapp.com/us-en/storagegrid-118/maintain/recovering-storagegrid-appliance-storage-node.html)

#### **Pasos**

1. Abra un explorador e introduzca una de las direcciones IP para la controladora de computación del dispositivo.

```
https://Controller_IP:8443
```
Aparece la página de inicio del instalador de dispositivos de StorageGRID.

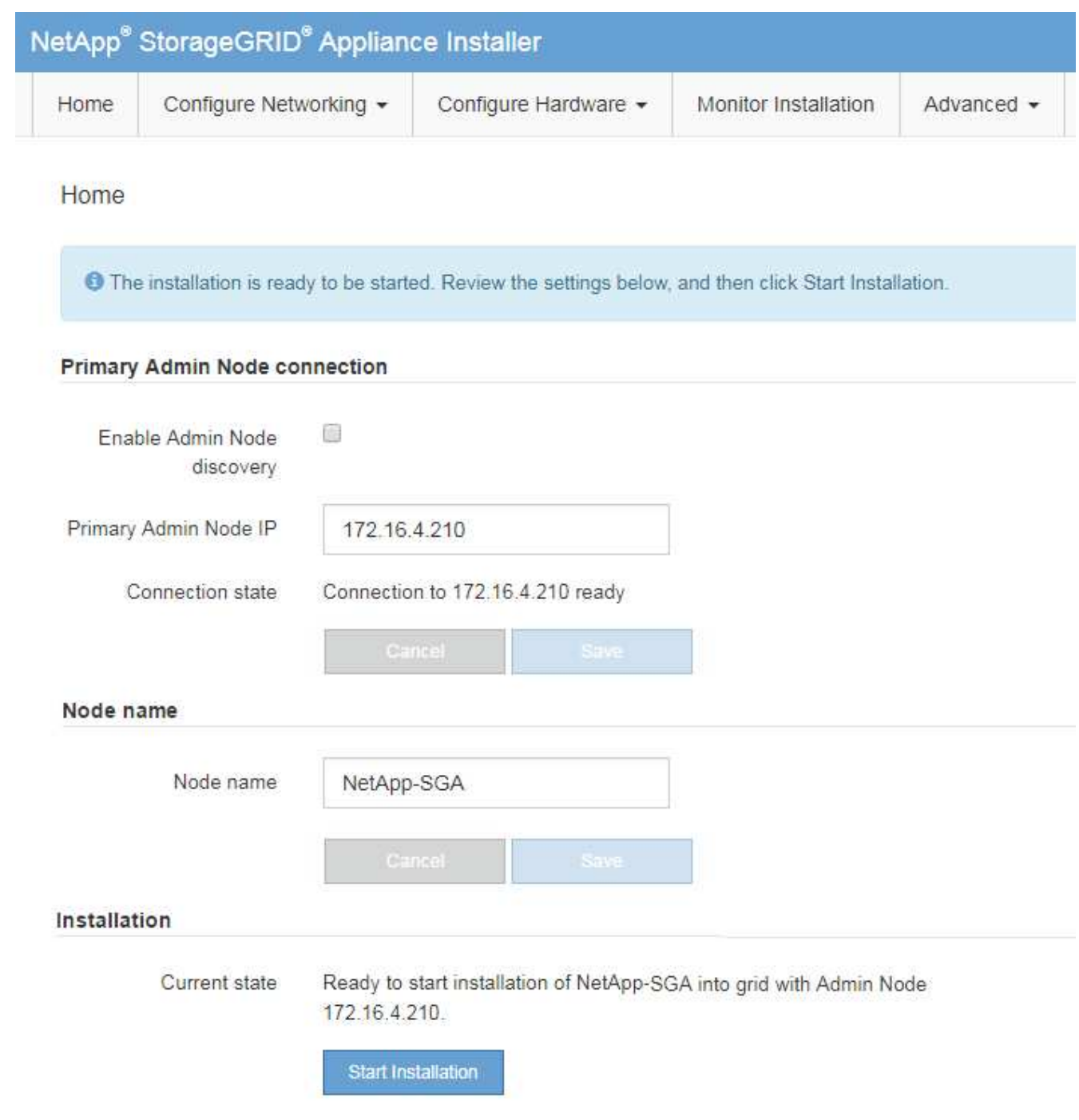

2. En la sección **Conexión del nodo de administración principal**, determine si necesita especificar la dirección IP para el nodo de administración principal.

Si ha instalado anteriormente otros nodos en este centro de datos, el instalador de dispositivos de

StorageGRID puede detectar esta dirección IP automáticamente, suponiendo que el nodo de administración principal o, al menos, otro nodo de grid con una configuración ADMIN\_IP, esté presente en la misma subred.

3. Si no se muestra esta dirección IP o es necesario modificarla, especifique la dirección:

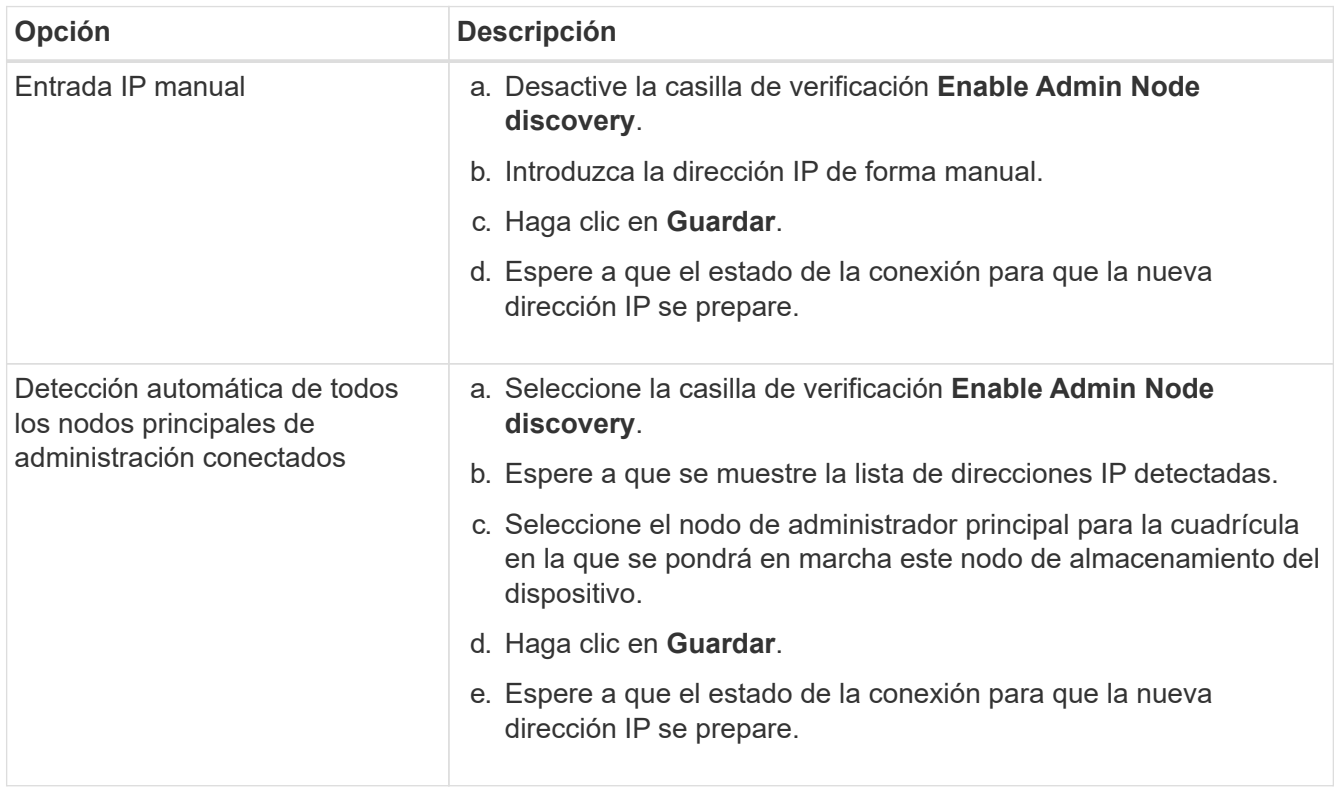

4. En el campo **Nombre del nodo**, proporcione el nombre del sistema que desea utilizar para este nodo del dispositivo y haga clic en **Guardar**.

El nombre que aparece aquí será el nombre del sistema del nodo del dispositivo. Los nombres del sistema son necesarios para las operaciones internas de StorageGRID y no se pueden cambiar.

5. En la sección **instalación**, confirme que el estado actual es "Listo para iniciar la instalación de *node name* En el grid con el nodo de administrador principal *admin\_ip* " Y que el botón **Iniciar instalación** está activado.

Si el botón **Iniciar instalación** no está activado, es posible que deba cambiar la configuración de red o la configuración del puerto. Para obtener instrucciones, consulte las instrucciones de mantenimiento de su aparato.

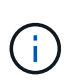

Si va a poner en marcha el dispositivo de nodos de almacenamiento como destino de clonación de nodos, detenga el proceso de puesta en marcha aquí y continúe con el ["procedimiento de clonación de nodos".](https://docs.netapp.com/es-es/storagegrid-appliances/commonhardware/appliance-node-cloning-procedure.html)

6. En la página de inicio del instalador de dispositivos StorageGRID, haga clic en **Iniciar instalación**.

El estado actual cambia a "Instalación en curso", y el ["Página de instalación del monitor"](#page-10-0) aparece en pantalla.

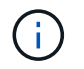

Si necesita acceder a la página de instalación del monitor manualmente, haga clic en **instalación del monitor**.

7. Si el grid incluye varios nodos de almacenamiento de dispositivos, repita estos pasos para cada dispositivo.

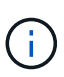

Si necesita implementar varios nodos de almacenamiento de dispositivos a la vez, puede automatizar el proceso de instalación mediante el enlace:./installconfig/automationappliance-installation-and-configuration.html#Automate-with-configure-sga-pyscript[configure-sga.py Script de instalación del dispositivo].

## <span id="page-5-0"></span>**Implemente el nodo del dispositivo de servicios**

Puede implementar un dispositivo de servicios como un nodo de administrador principal, un nodo de administrador que no sea primario o un nodo de puerta de enlace. Todos los dispositivos de servicios pueden funcionar como nodos de gateway y nodos de administración (primarios o no primarios) al mismo tiempo.

### **Ponga en marcha el dispositivo de servicios como nodo de administración principal**

Al poner en marcha un dispositivo de servicios como nodo administrador principal, utiliza el instalador de dispositivos StorageGRID incluido en el dispositivo para instalar el software StorageGRID o carga la versión de software que desea instalar. Debe instalar y configurar el nodo de administración principal antes de instalar cualquier otro tipo de nodos de dispositivos. Un nodo de administración principal puede conectarse a la red de grid y a la red de administración y la red de cliente opcionales, si se han configurado uno o ambos.

#### **Antes de empezar**

- El dispositivo se ha instalado en un rack o armario, conectado a las redes y encendido.
- Se han configurado los enlaces de red, las direcciones IP y la reasignación de puertos (si fuera necesario) para el dispositivo con el instalador de dispositivos de StorageGRID.
- Tiene un ordenador portátil de servicio con un ["navegador web compatible"](https://docs.netapp.com/us-en/storagegrid-118/admin/web-browser-requirements.html).
- Conoce una de las direcciones IP asignadas al dispositivo. Puede usar la dirección IP para cualquier red StorageGRID conectada.

#### **Acerca de esta tarea**

Para instalar StorageGRID en un nodo de administrador principal de un dispositivo:

- Utilice el instalador de dispositivos de StorageGRID para instalar el software de StorageGRID. Si desea instalar una versión diferente del software, primero lo cargue con el instalador de dispositivos de StorageGRID.
- Espera a que el software esté instalado.
- Cuando se ha instalado el software, el dispositivo se reinicia automáticamente.

#### **Pasos**

1. Abra un explorador e introduzca la dirección IP del dispositivo. **https://***services\_appliance\_IP***:8443**

Aparece la página de inicio del instalador de dispositivos de StorageGRID.

- 2. En la sección **este nodo**, seleccione **Administración primaria**.
- 3. En el campo **Nombre de nodo**, introduzca el nombre que desea utilizar para este nodo de dispositivo y haga clic en **Guardar**.

El nombre del nodo está asignado a este nodo del dispositivo en el sistema StorageGRID. Se muestra en la página Grid Nodes del Grid Manager.

- 4. Opcionalmente, para instalar una versión diferente del software StorageGRID, siga estos pasos:
	- a. Descargue el archivo de instalación:

["Descargas de NetApp: StorageGRID"](https://mysupport.netapp.com/site/products/all/details/storagegrid/downloads-tab)

- b. Extraiga el archivo.
- c. En el instalador de dispositivos StorageGRID, seleccione **Avanzado** > **Cargar software StorageGRID**.
- d. Haga clic en **Eliminar** para eliminar el paquete de software actual.

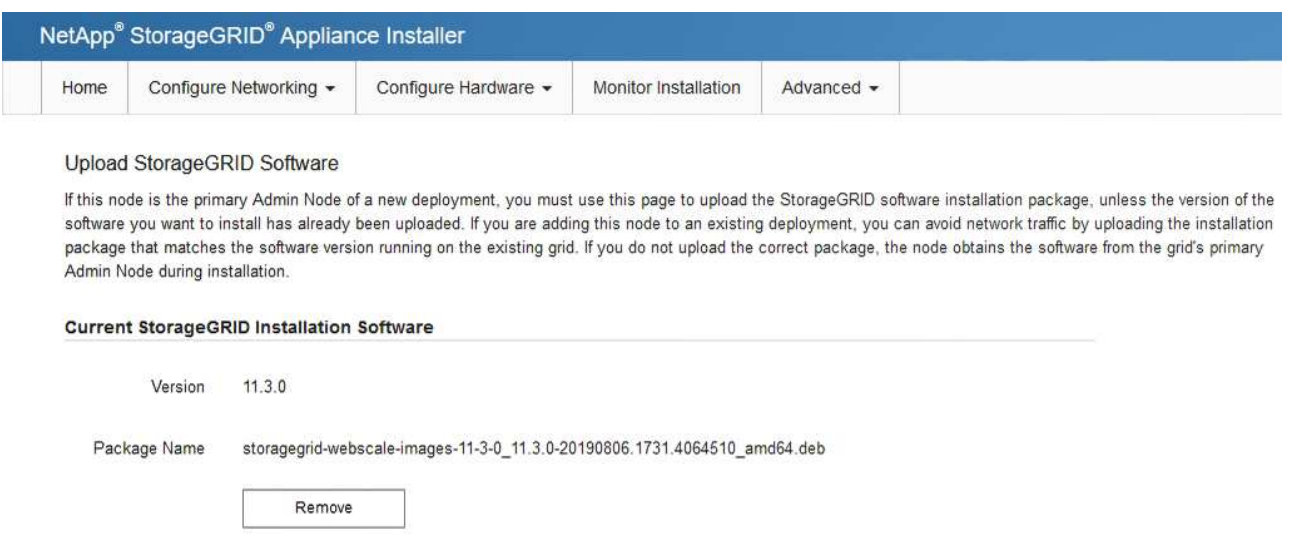

- e. Haga clic en **Browse** para ver el paquete de software que descargó y extrajo. Seleccione la storagegrid-webscale-images-*version*.deb paquete.
- f. Seleccione **Inicio** para volver a la página de inicio.
- 5. Confirme que el estado actual es "'preparado para iniciar la instalación del nombre del nodo de administración principal con la versión de software x.y'" y que el botón **Iniciar instalación** está activado.

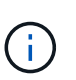

Si va a implementar el dispositivo del nodo de administración como destino de clonación de nodos, detenga el proceso de despliegue aquí y continúe con el ["procedimiento de](https://docs.netapp.com/es-es/storagegrid-appliances/commonhardware/appliance-node-cloning-procedure.html) [clonación de nodos"](https://docs.netapp.com/es-es/storagegrid-appliances/commonhardware/appliance-node-cloning-procedure.html).

6. En la página de inicio del instalador de dispositivos StorageGRID, haga clic en **Iniciar instalación**.

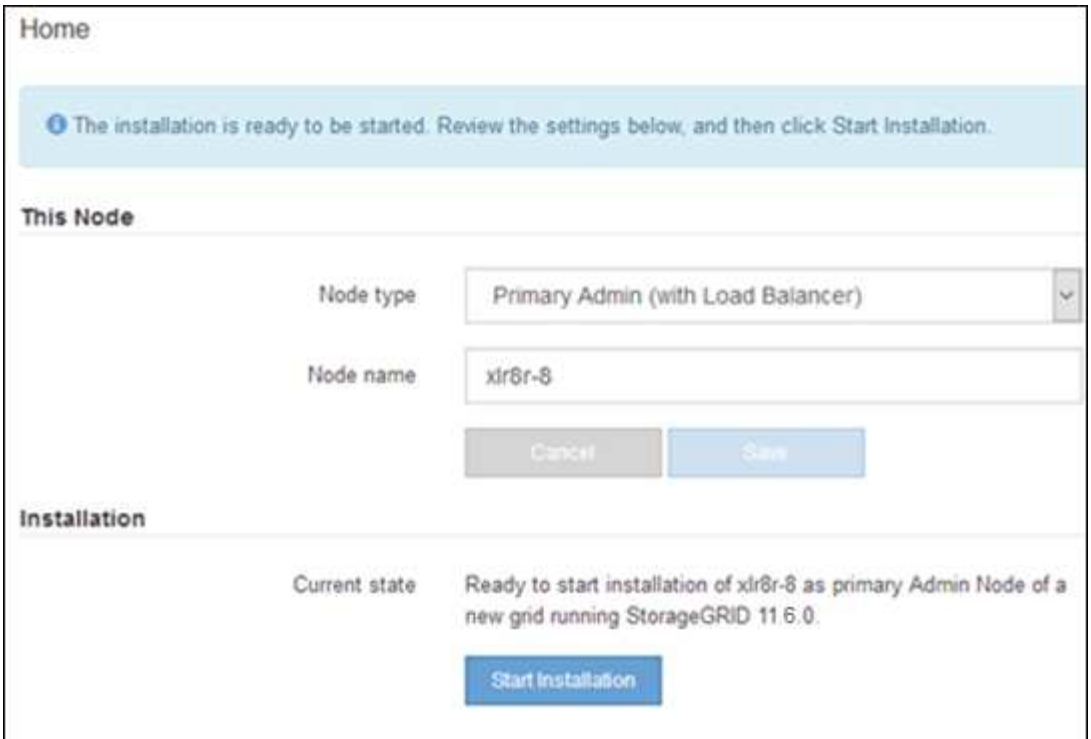

El estado actual cambia a "'instalación en curso'" y se muestra la página de instalación del monitor.

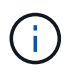

Si necesita acceder a la página de instalación del monitor manualmente, haga clic en **instalación del monitor** en la barra de menús.

### **Implemente el dispositivo de servicios como puerta de enlace o un nodo administrador que no sea el principal**

Cuando se implementa un dispositivo de servicios como nodo de puerta de enlace o nodo de administración no primario, se usa el instalador de dispositivos StorageGRID incluido en el dispositivo.

#### **Antes de empezar**

- El dispositivo se ha instalado en un rack o armario, conectado a las redes y encendido.
- Se han configurado los enlaces de red, las direcciones IP y la reasignación de puertos (si fuera necesario) para el dispositivo con el instalador de dispositivos de StorageGRID.
- Se puso en marcha el nodo de administración principal del sistema StorageGRID.
- Todas las subredes de red de cuadrícula que aparecen en la página Configuración de IP del instalador de dispositivos StorageGRID se definieron en la lista de subredes de redes de cuadrícula del nodo de administración principal.
- Tiene un ordenador portátil de servicio con un ["navegador web compatible"](https://docs.netapp.com/us-en/storagegrid-118/admin/web-browser-requirements.html).
- Conoce la dirección IP asignada al dispositivo. Puede usar la dirección IP para cualquier red StorageGRID conectada.

#### **Acerca de esta tarea**

Para instalar StorageGRID en un nodo del dispositivo de servicios:

• Especifique o confirme la dirección IP del nodo de administración principal y el nombre del nodo de dispositivo.

• Se inicia la instalación y se espera a medida que se instala el software.

Paso a través de las tareas de instalación del nodo de puerta de enlace del dispositivo, la instalación se detiene. Para reanudar la instalación, inicia sesión en el Gestor de grid, aprueba todos los nodos de cuadrícula y completa el proceso de instalación de StorageGRID.

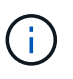

No ponga en marcha dispositivos de servicio SG100 y SG1000 en el mismo sitio. El rendimiento puede ser impredecible.

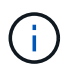

Si necesita poner en marcha varios nodos de dispositivos a la vez, puede automatizar el proceso de instalación. Consulte ["Automatice la instalación y configuración de los dispositivos".](https://docs.netapp.com/es-es/storagegrid-appliances/installconfig/automating-appliance-installation-and-configuration.html)

#### **Pasos**

1. Abra un explorador e introduzca la dirección IP del dispositivo.

#### **https://***Controller\_IP***:8443**

Aparece la página de inicio del instalador de dispositivos de StorageGRID.

2. En la sección Conexión del nodo de administración principal, determine si necesita especificar la dirección IP para el nodo de administración principal.

Si ha instalado anteriormente otros nodos en este centro de datos, el instalador de dispositivos de StorageGRID puede detectar esta dirección IP automáticamente, suponiendo que el nodo de administración principal o, al menos, otro nodo de grid con una configuración ADMIN\_IP, esté presente en la misma subred.

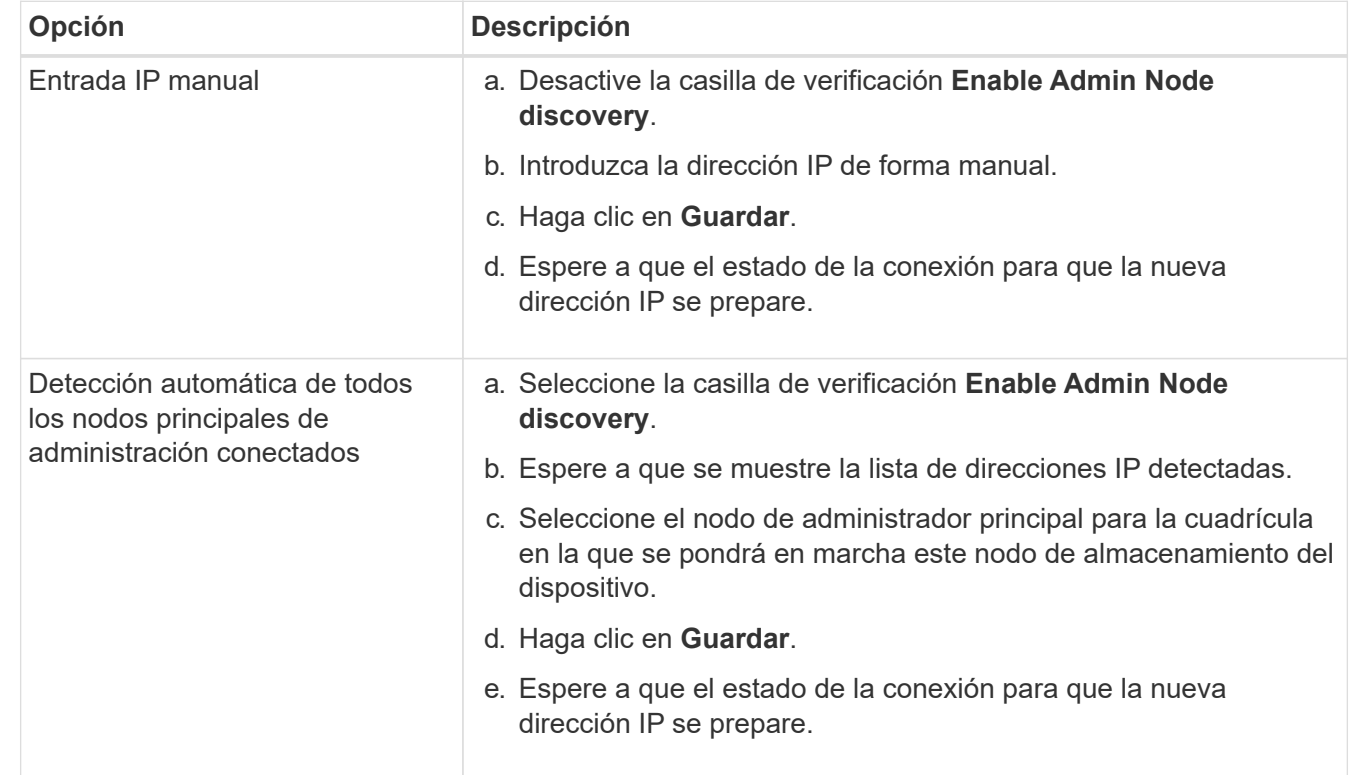

3. Si no se muestra esta dirección IP o es necesario modificarla, especifique la dirección:

4. En el campo **Nombre del nodo**, proporcione el nombre del sistema que desea utilizar para este nodo del dispositivo y haga clic en **Guardar**.

El nombre que aparece aquí será el nombre del sistema del nodo del dispositivo. Los nombres del sistema son necesarios para las operaciones internas de StorageGRID y no se pueden cambiar.

- 5. Opcionalmente, para instalar una versión diferente del software StorageGRID, siga estos pasos:
	- a. Descargue el archivo de instalación:

["Descargas de NetApp: StorageGRID"](https://mysupport.netapp.com/site/products/all/details/storagegrid/downloads-tab)

- b. Extraiga el archivo.
- c. En el instalador de dispositivos StorageGRID, seleccione **Avanzado** > **Cargar software StorageGRID**.
- d. Haga clic en **Eliminar** para eliminar el paquete de software actual.

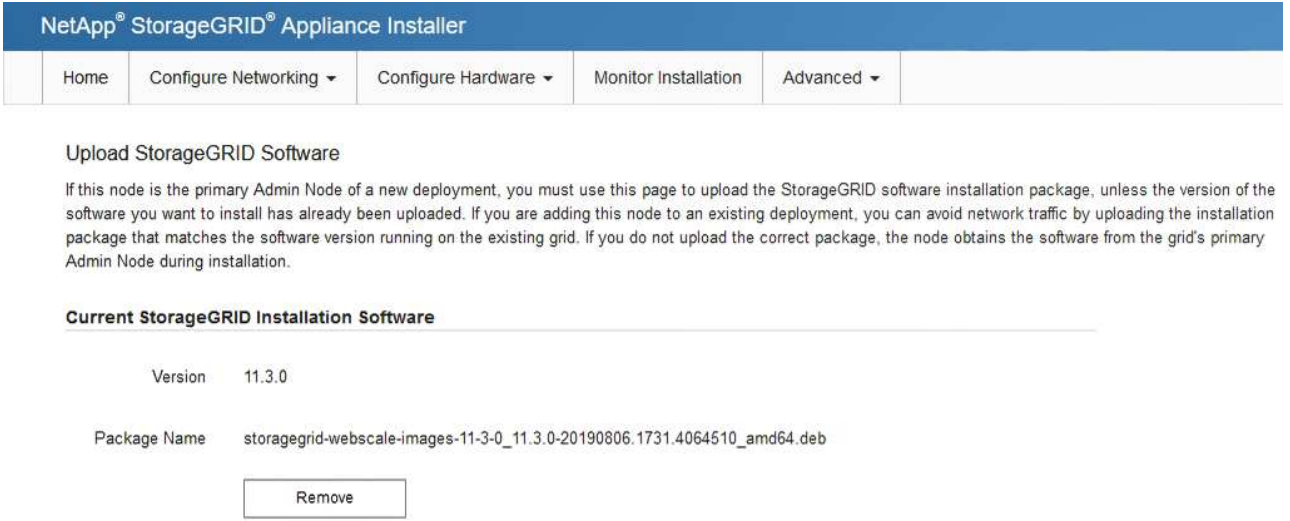

- e. Haga clic en **Browse** para ver el paquete de software que descargó y extrajo. Seleccione la storagegrid-webscale-images-*version*.deb paquete.
- f. Seleccione **Inicio** para volver a la página de inicio.
- 6. En la sección instalación, confirme que el estado actual es "Listo para iniciar la instalación de *node name* En el grid con el nodo de administrador principal *admin\_ip* " Y que el botón **Iniciar instalación** está activado.

Si el botón **Iniciar instalación** no está activado, es posible que deba cambiar la configuración de red o la configuración del puerto. Para obtener instrucciones, consulte las instrucciones de mantenimiento de su aparato.

7. En la página de inicio del instalador de dispositivos StorageGRID, haga clic en **Iniciar instalación**.

El estado actual cambia a "Instalación en curso", y el ["Página de instalación del monitor"](#page-10-0) aparece en pantalla.

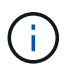

Si necesita acceder a la página de instalación del monitor manualmente, haga clic en **instalación del monitor** en la barra de menús.

8. Si el grid incluye varios nodos de dispositivo, repita los pasos anteriores con cada dispositivo.

## <span id="page-10-0"></span>**Supervise la instalación del dispositivo**

El instalador del dispositivo StorageGRID proporciona el estado hasta que se completa la instalación. Una vez finalizada la instalación del software, el dispositivo se reinicia.

#### **Dispositivo de almacenamiento**

1. Para supervisar el progreso de la instalación, haga clic en **instalación del monitor**.

La página Monitor Installation (instalación del monitor) muestra el progreso de la instalación.

Monitor Installation

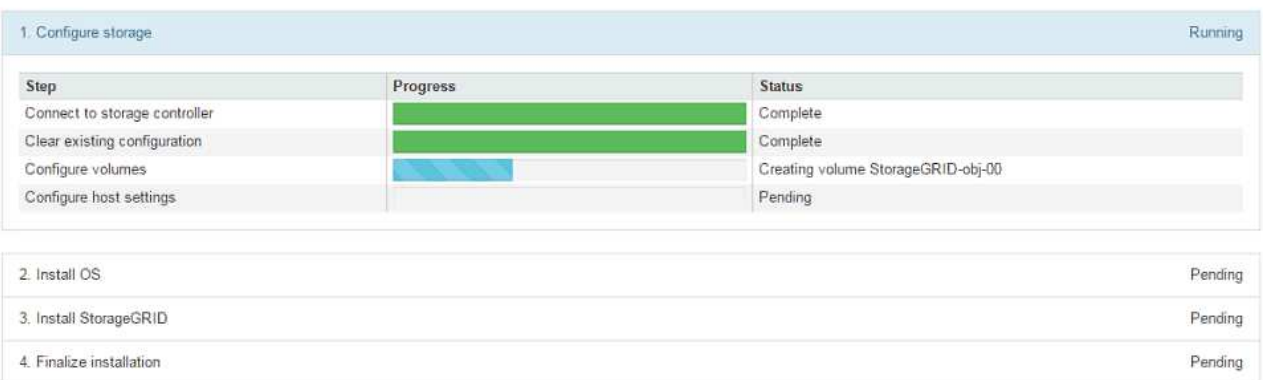

La barra de estado azul indica qué tarea está en curso actualmente. Las barras de estado verdes indican tareas que se han completado correctamente.

Ť.

Installer garantiza que las tareas completadas en una instalación anterior no se vuelvan a ejecutar. Si está volviendo a ejecutar una instalación, cualquier tarea que no necesite volver a ejecutarse se mostrará con una barra de estado verde y un estado de ''omitido''.

2. Revise el progreso de las dos primeras etapas de instalación.

#### **1. Configurar almacenamiento**

En esta etapa, el instalador se conecta a la controladora de almacenamiento, borra cualquier configuración existente, crea raids según el modo RAID configurado, asigna volúmenes para el software StorageGRID y el almacenamiento de datos de objetos y configura los ajustes del host.

#### **2. Instalar OS**

Durante esta fase, el instalador copia la imagen del sistema operativo base para StorageGRID en el dispositivo.

3. Continúe supervisando el progreso de la instalación hasta que la etapa **instalar StorageGRID** se detenga y aparezca un mensaje en la consola integrada, solicitándole que apruebe este nodo en el nodo de administración mediante el Administrador de grid. Vaya al paso siguiente.

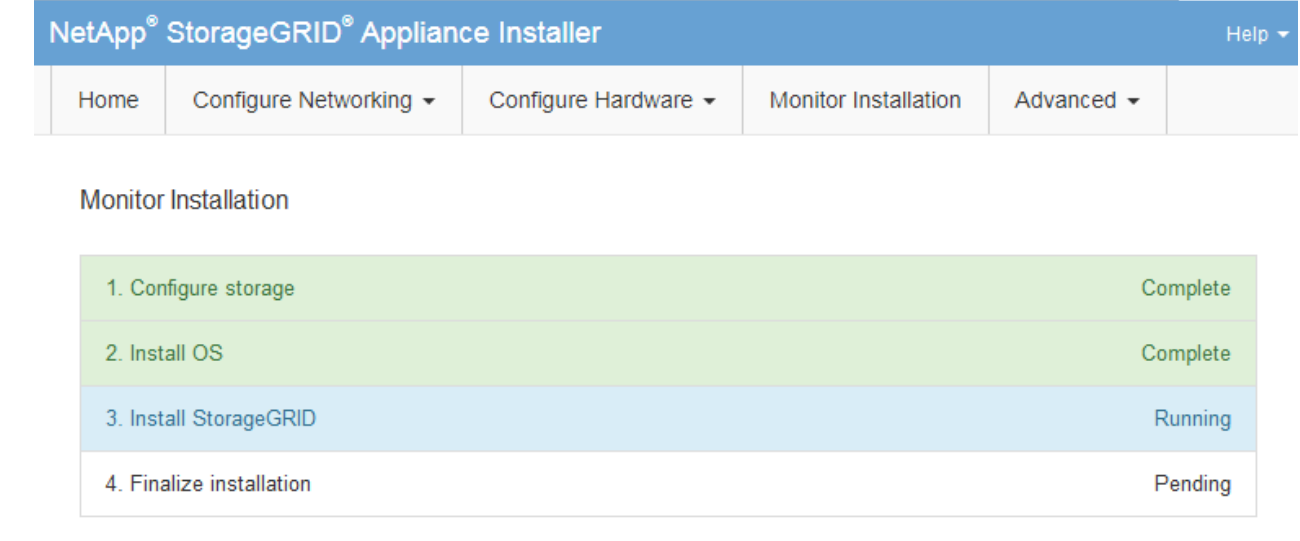

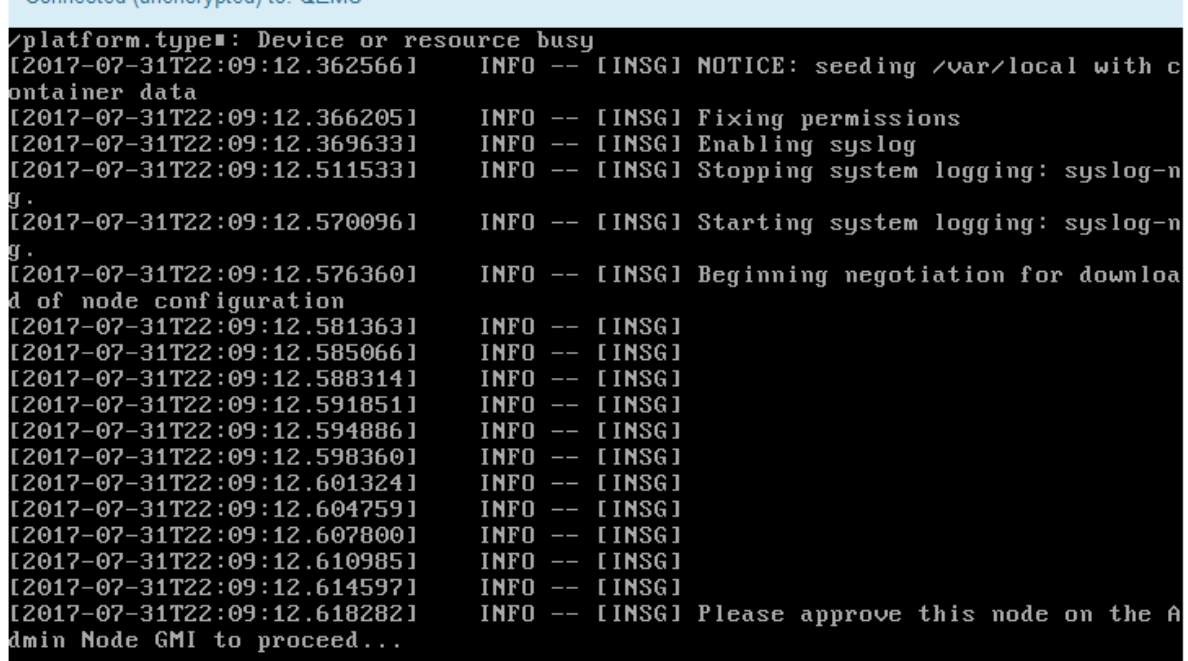

4. Vaya a Grid Manager del nodo Primary Admin, apruebe el nodo de almacenamiento pendiente y complete el proceso de instalación de StorageGRID.

Al hacer clic en **instalar** desde Grid Manager, se completa la fase 3 y comienza la fase 4, **Finalizar instalación**. Cuando finaliza la etapa 4, se reinicia la controladora.

Cierre la ventana una vez finalizadas todas las etapas de instalación.

#### **Dispositivo de servicios**

Connected (unencrypted) to: OEMU

1. Para supervisar el progreso de la instalación, haga clic en **instalación del monitor** en la barra de menús.

La página Monitor Installation (instalación del monitor) muestra el progreso de la instalación.

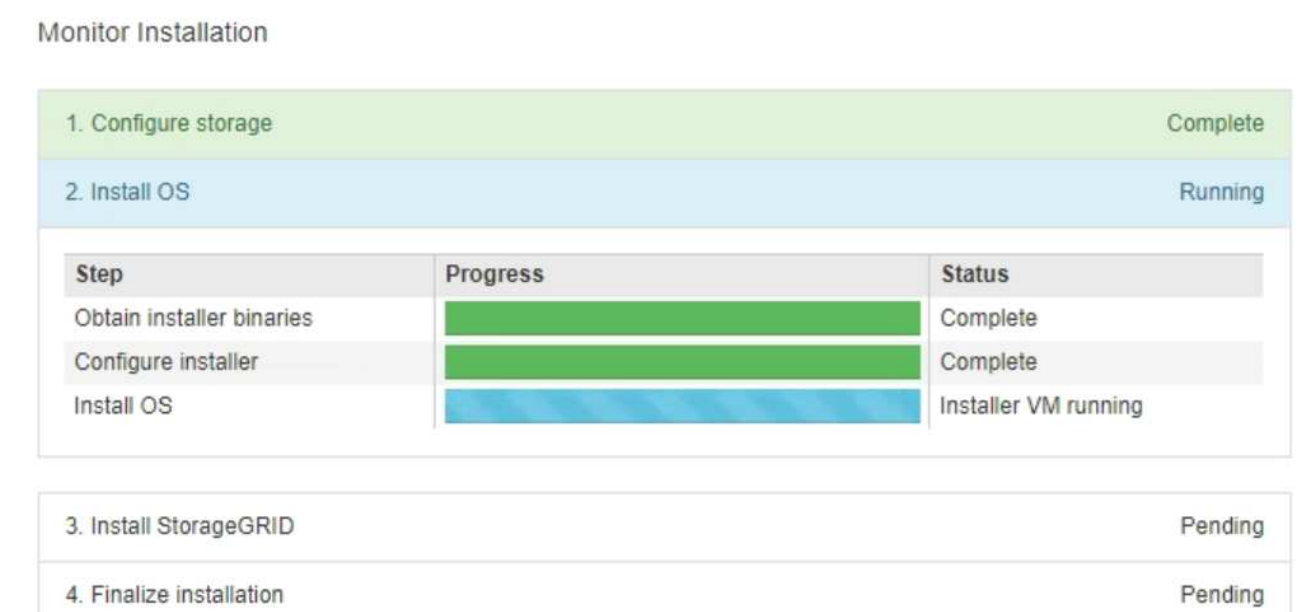

La barra de estado azul indica qué tarea está en curso actualmente. Las barras de estado verdes indican tareas que se han completado correctamente.

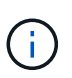

Installer garantiza que las tareas completadas en una instalación anterior no se vuelvan a ejecutar. Si está volviendo a ejecutar una instalación, cualquier tarea que no necesite volver a ejecutarse se mostrará con una barra de estado verde y un estado de ''omitido''.

2. Revise el progreso de las dos primeras etapas de instalación.

#### ◦ **1. Configurar almacenamiento**

Durante esta fase, el instalador borra toda la configuración existente de las unidades del dispositivo y configura la configuración del host.

#### ◦ **2. Instalar OS**

Durante esta fase, el instalador copia la imagen del sistema operativo base para StorageGRID en el dispositivo.

- 3. Continúe supervisando el progreso de la instalación hasta que se produzca uno de los siguientes procesos:
	- Para todos los nodos de la aplicación, excepto el nodo de administración principal, la etapa de instalación de StorageGRID se detiene y aparece un mensaje en la consola incrustada, solicitándole que apruebe este nodo en el nodo de administración mediante ["Administrador de](https://docs.netapp.com/us-en/storagegrid-118/admin/signing-in-to-grid-manager.html) [grid"](https://docs.netapp.com/us-en/storagegrid-118/admin/signing-in-to-grid-manager.html). Vaya al paso siguiente.
	- Para la instalación del nodo de administración principal del dispositivo, no es necesario aprobar el nodo. El dispositivo se reinicia. Puede omitir el paso siguiente.

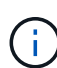

Durante la instalación de un nodo de administración principal del dispositivo, aparece una quinta fase para cargar el instalador de StorageGRID (la captura de pantalla de ejemplo muestra solo las primeras cuatro fases). Si se está cargando el instalador de StorageGRID (quinta fase) durante más de 10 minutos, actualice la página web manualmente.

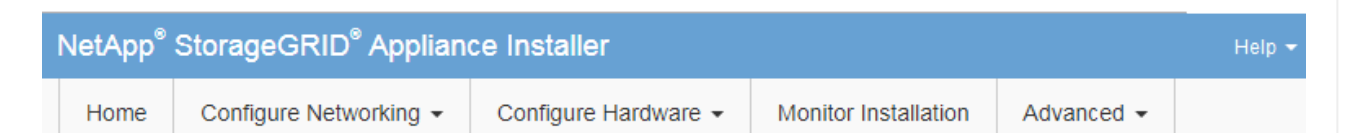

#### **Monitor Installation**

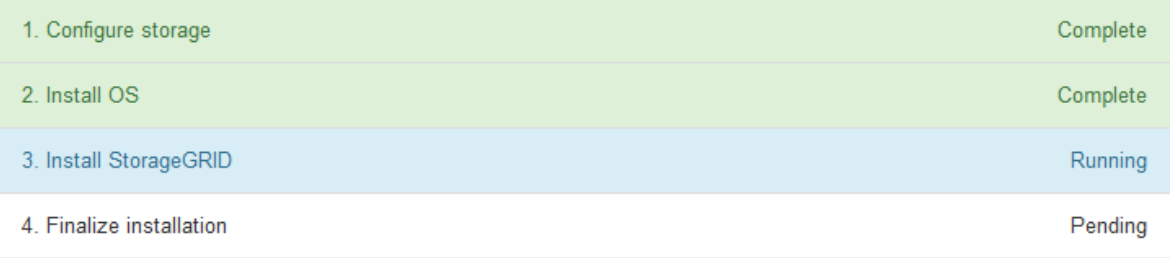

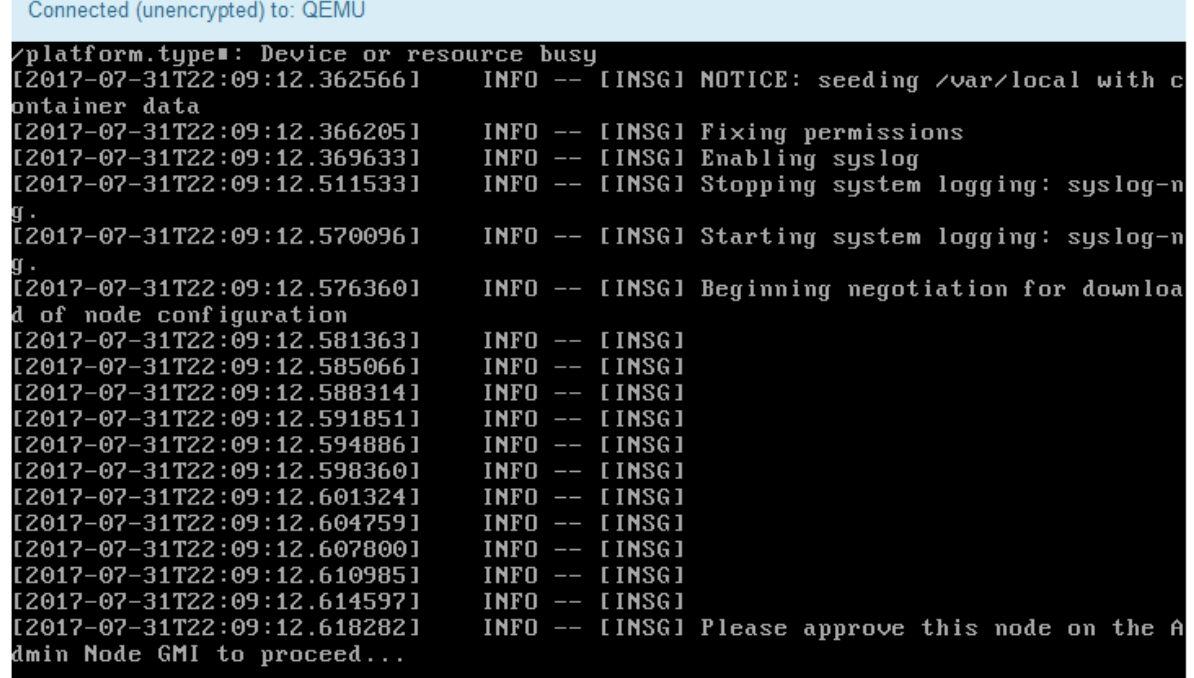

4. ["Vaya a Grid Manager"](https://docs.netapp.com/us-en/storagegrid-118/admin/signing-in-to-grid-manager.html) Del nodo de administración principal, apruebe el nodo de cuadrícula pendiente y complete el proceso de instalación de StorageGRID.

Al hacer clic en **instalar** desde Grid Manager, se completa la fase 3 y comienza la fase 4, **Finalizar instalación**. Cuando finalice la fase 4, el dispositivo se reiniciará.

Cierre la ventana una vez finalizadas todas las etapas de instalación.

## <span id="page-15-0"></span>**Reinicie el dispositivo mientras el instalador del dispositivo StorageGRID esté en ejecución**

Es posible que deba reiniciar el dispositivo mientras el instalador del dispositivo StorageGRID está en ejecución. Por ejemplo, puede que necesite reiniciar el dispositivo si la instalación falla.

#### **Acerca de esta tarea**

Este procedimiento solo se aplica cuando el dispositivo ejecuta el instalador de dispositivos StorageGRID. Una vez finalizada la instalación, este paso ya no funciona porque el instalador de dispositivos StorageGRID ya no está disponible.

#### **Pasos**

- 1. En el instalador del dispositivo StorageGRID, haga clic en **Avanzado** > **Reiniciar controlador** y, a continuación, seleccione una de estas opciones:
	- Seleccione **Reiniciar en StorageGRID** para reiniciar el controlador con el nodo que vuelve a unir la cuadrícula. Seleccione esta opción si hizo trabajo en modo de mantenimiento y está listo para devolver el nodo a su funcionamiento normal.
	- Seleccione **Reiniciar en el modo de mantenimiento** para reiniciar el controlador con el nodo restante en modo de mantenimiento. (Esta opción solo está disponible si la controladora se encuentra en modo de mantenimiento). Seleccione esta opción si hay otras operaciones de mantenimiento que debe realizar en el nodo antes de volver a unir la cuadrícula.

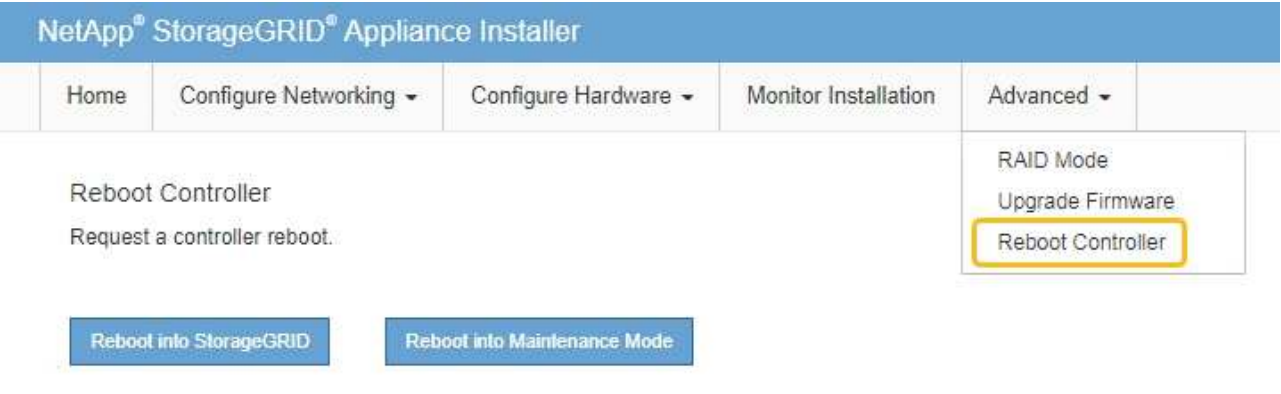

El dispositivo se reinicia.

## <span id="page-15-1"></span>**Solucionar problemas de instalación de hardware (SG100 y SG1000)**

Si encuentra problemas durante la instalación, es posible que le sea útil revisar información sobre la solución de problemas relacionados con la configuración del hardware y los problemas de conectividad.

## **Ver códigos de arranque**

Cuando se enciende el aparato, el BMC registra una serie de códigos de inicio. Puede ver estos códigos en una consola gráfica que está conectada al puerto de gestión del BMC.

#### **Antes de empezar**

- Sabes cómo hacerlo ["Acceda al panel de control de BMC".](https://docs.netapp.com/es-es/storagegrid-appliances/installconfig/accessing-bmc-interface.html)
- Si desea utilizar Serial-Over-LAN (sol), tendrá experiencia utilizando las aplicaciones de la consola sol de IPMI.

#### **Pasos**

1. Seleccione uno de los siguientes métodos para ver los códigos de arranque del controlador del dispositivo y recopilar el equipo necesario.

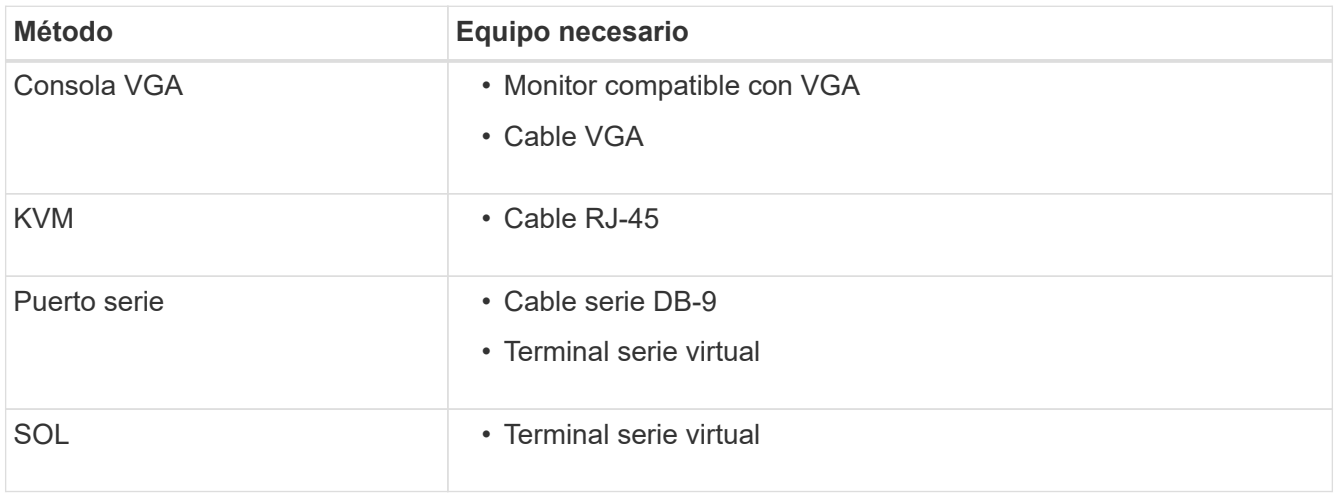

- 2. Si está utilizando una consola VGA, siga estos pasos:
	- a. Conecte un monitor compatible con VGA al puerto VGA de la parte posterior del dispositivo.
	- b. Ver los códigos mostrados en el monitor.
- 3. Si está utilizando BMC KVM, realice estos pasos:
	- a. Conéctese al puerto de gestión BMC e inicie sesión en la interfaz web de BMC.
	- b. Seleccione **Control remoto**.
	- c. Inicie el KVM.
	- d. Ver los códigos en el monitor virtual.
- 4. Si utiliza un puerto serie y un terminal, realice los siguientes pasos:
	- a. Conecte el puerto serie DB-9 de la parte posterior del dispositivo.
	- b. Utilice la configuración 115200 8-N-1.
	- c. Ver los códigos impresos en el terminal de serie.
- 5. Si va a utilizar sol, realice los siguientes pasos:
	- a. Conéctese a IPMI sol mediante la dirección IP del BMC y las credenciales de inicio de sesión.

ipmitool -I lanplus -H *BMC\_Port\_IP* -U admin -P *Password* sol activate

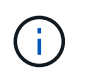

En algunos casos, el nombre de usuario predeterminado puede ser root en lugar de admin.

- a. Ver los códigos en el terminal de serie virtual.
- 6. Utilice la tabla para buscar los códigos del aparato.

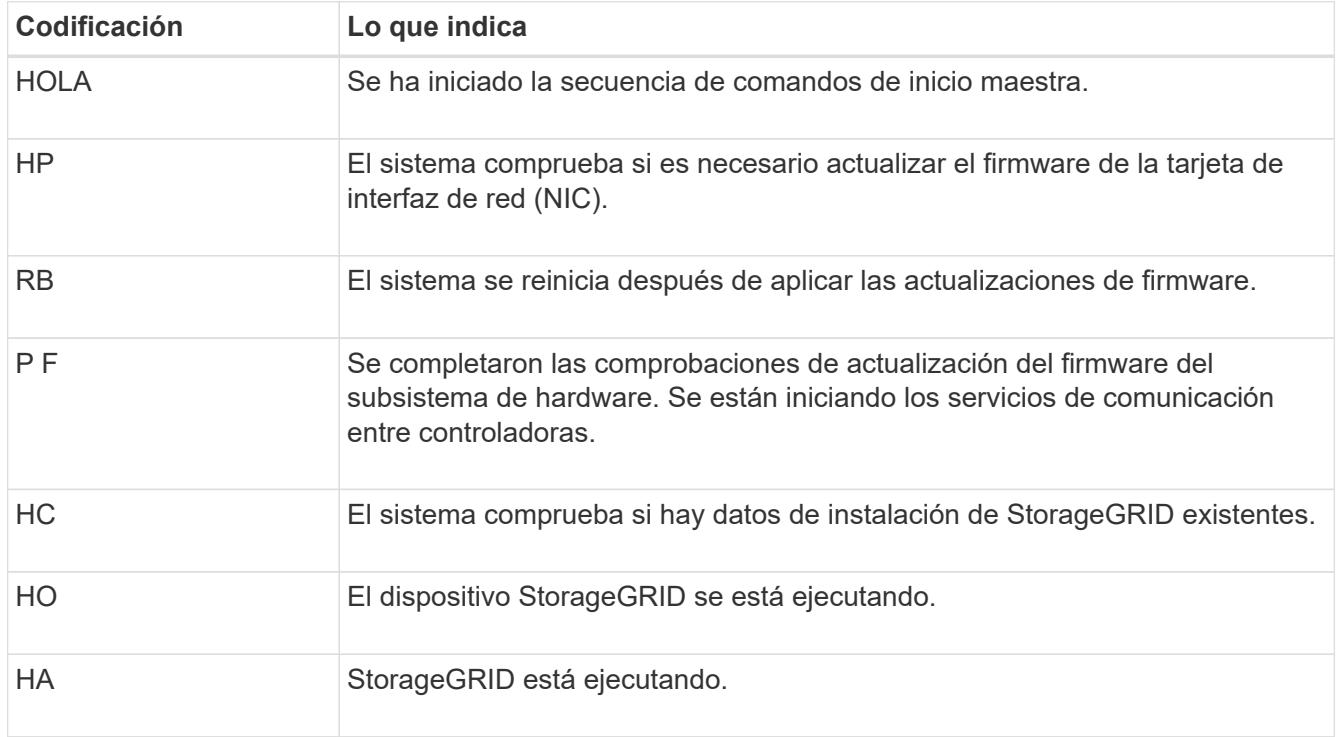

### **Ver códigos de error**

Si se produce un error de hardware cuando el dispositivo arranca, el BMC registra un código de error. Según sea necesario, puede ver estos códigos de error mediante la interfaz del BMC y, a continuación, trabajar con el soporte técnico para resolver el problema.

#### **Antes de empezar**

• Sabes cómo hacerlo ["Acceda al panel de control de BMC".](https://docs.netapp.com/es-es/storagegrid-appliances/installconfig/accessing-bmc-interface.html)

#### **Pasos**

- 1. En el panel de control del BMC, seleccione **Código POST del BIOS**.
- 2. Revise la información que se muestra para el código actual y el código anterior.

Si se muestra alguno de los siguientes códigos de error, trabaje con el soporte técnico para resolver el problema.

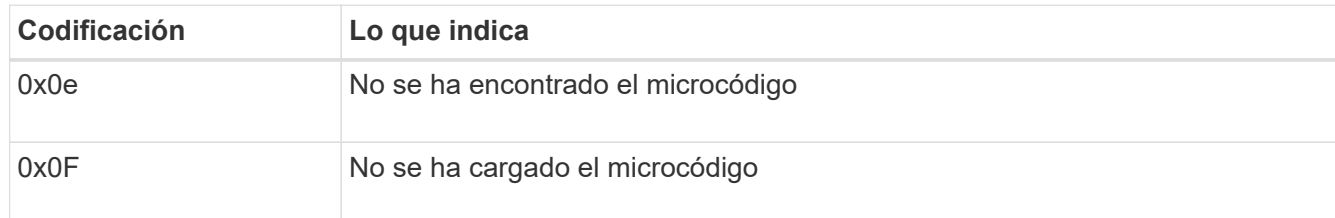

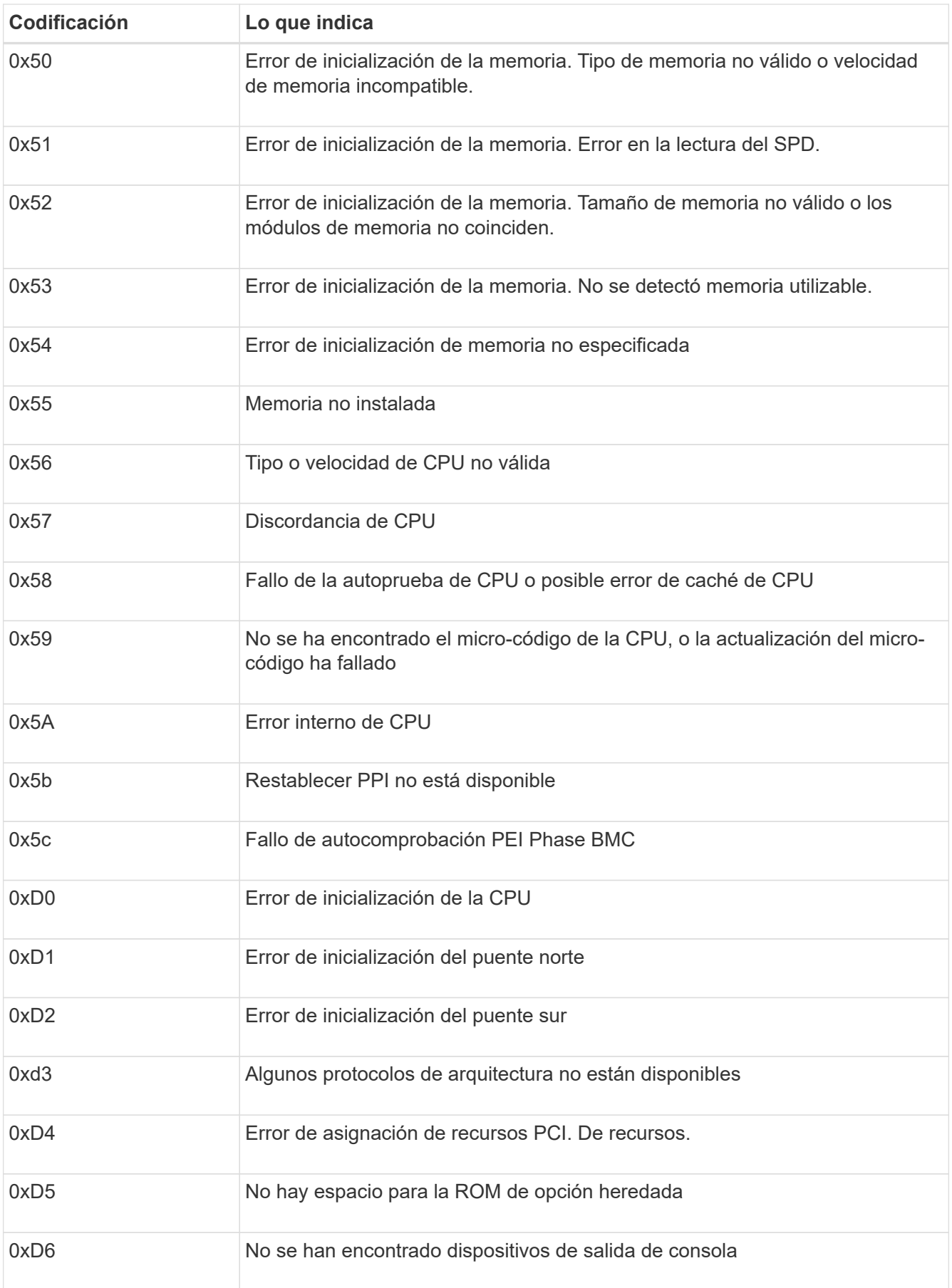

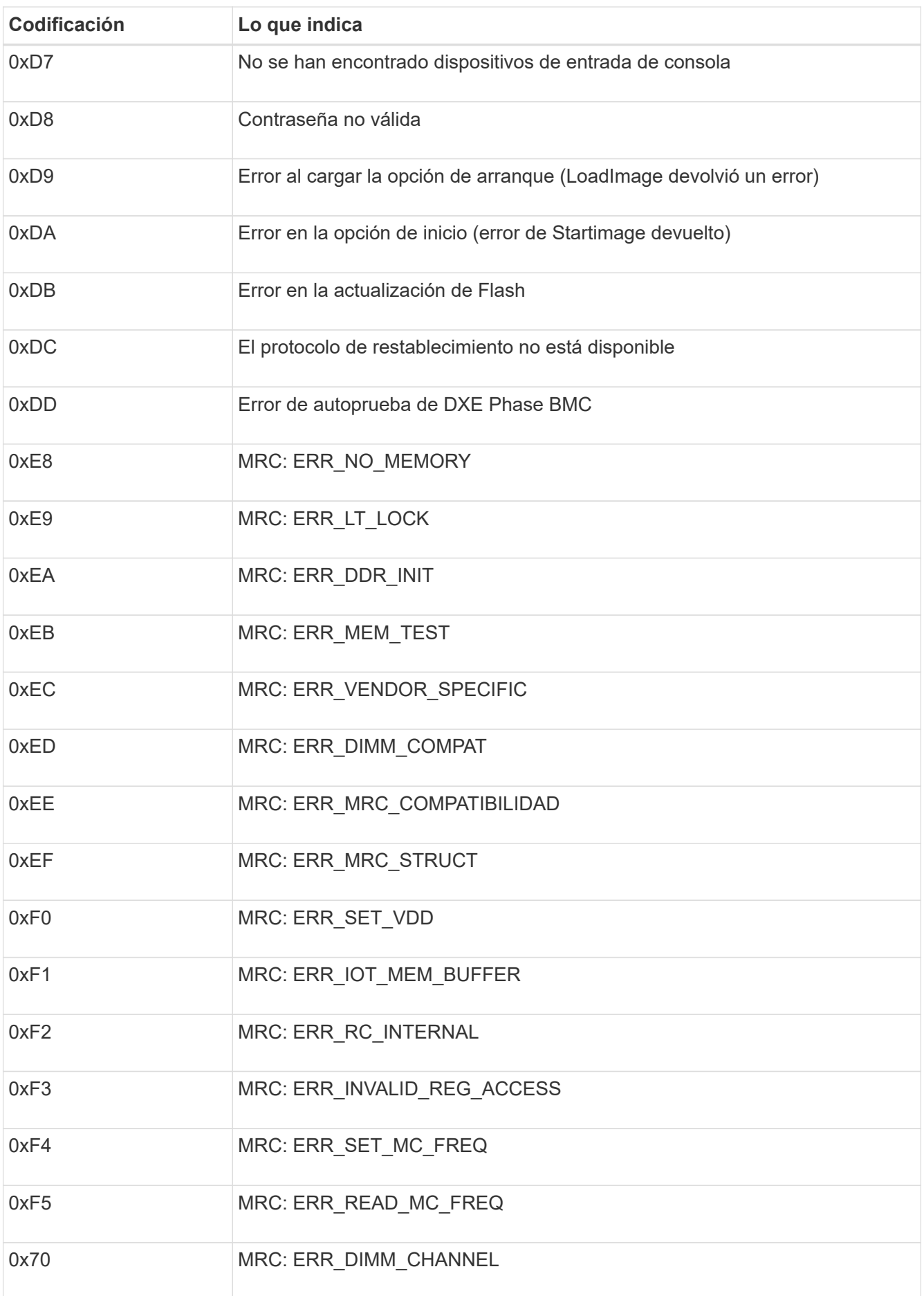

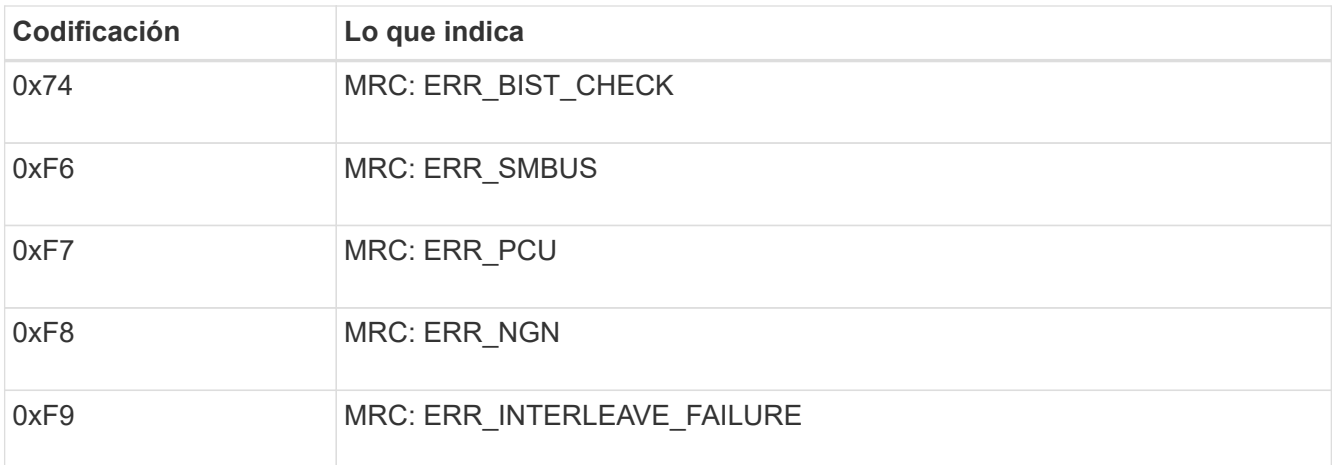

## **La configuración del hardware parece que se bloquea**

Es posible que el instalador de dispositivos StorageGRID no esté disponible si los errores de hardware o de cableado impiden que el dispositivo complete el procesamiento de arranque.

#### **Pasos**

- 1. Revise los LED del dispositivo y los códigos de inicio y error que aparecen en el BMC.
- 2. Si necesita ayuda para resolver un problema, póngase en contacto con el soporte técnico.

## **Problemas de conexión**

Si no puede conectarse a la aplicación de servicios, es posible que haya un problema de red o que la instalación de hardware no se haya completado correctamente.

#### **Pasos**

- 1. Intente hacer ping al dispositivo con la dirección IP del dispositivo : **ping** *services\_appliance\_IP*
- 2. Si no recibe respuesta del ping, confirme que está utilizando la dirección IP correcta.

Puede utilizar la dirección IP del dispositivo en la red de grid, la red de administración o la red de cliente.

- 3. Si la dirección IP es correcta, compruebe el cableado del dispositivo, los transceptores QSFP o SFP y la configuración de red.
- 4. Si dispone de acceso físico al dispositivo, puede utilizar una conexión directa a la IP local permanente de enlace 169.254.0.1 para comprobar la configuración de redes de la controladora y actualizarla si es necesario. Para obtener instrucciones detalladas, consulte el paso 2 de la ["Acceda al instalador de](https://docs.netapp.com/es-es/storagegrid-appliances/installconfig/accessing-storagegrid-appliance-installer.html) [dispositivos de StorageGRID".](https://docs.netapp.com/es-es/storagegrid-appliances/installconfig/accessing-storagegrid-appliance-installer.html)

Si esto no se resuelve el problema, póngase en contacto con el soporte técnico.

- 5. Si el ping se ha realizado correctamente, abra un explorador Web.
- 6. Introduzca la URL para el instalador de dispositivos de StorageGRID: **https://***appliances\_controller\_IP***:8443**

Aparece la página de inicio.

## <span id="page-21-0"></span>**Solución de problemas de instalación de hardware (SG5700 o SG6000)**

Si encuentra problemas durante la instalación, es posible que le sea útil revisar información sobre la solución de problemas relacionados con la configuración del hardware y los problemas de conectividad.

## **Ver códigos de arranque (controlador SG6000-CN)**

Cuando se enciende el aparato, el BMC registra una serie de códigos de inicio para el controlador SG6000- CN. Puede ver estos códigos de varias maneras.

#### **Antes de empezar**

- Sabes cómo hacerlo ["Acceda al panel de control de BMC".](https://docs.netapp.com/es-es/storagegrid-appliances/installconfig/accessing-bmc-interface.html)
- Si desea utilizar Serial-Over-LAN (sol), tendrá experiencia utilizando las aplicaciones de la consola sol de IPMI.

#### **Pasos**

1. Seleccione uno de los siguientes métodos para ver los códigos de arranque del controlador del dispositivo y recopilar el equipo necesario.

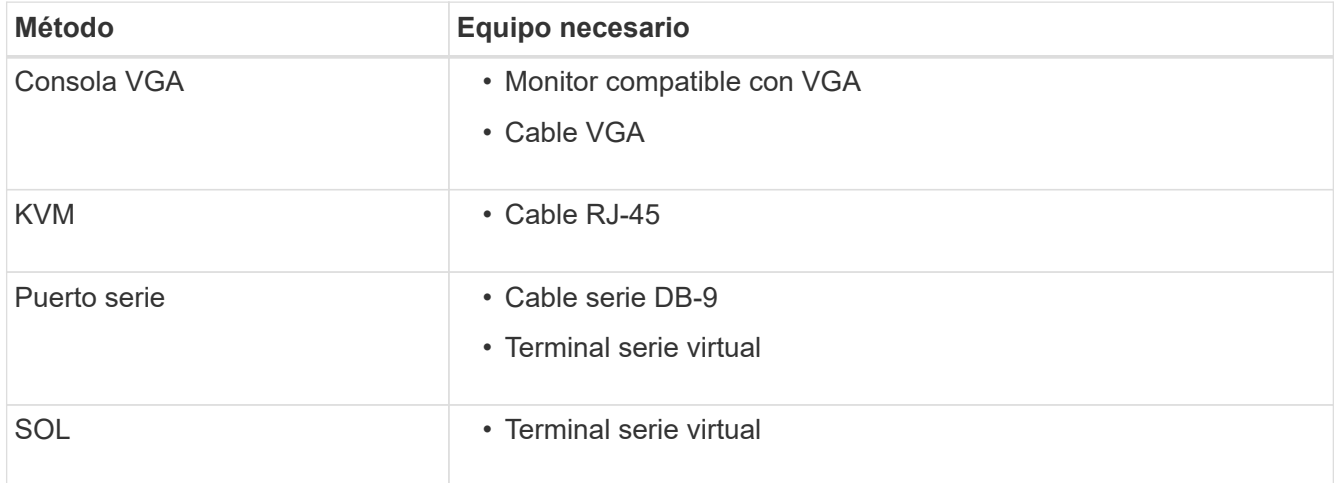

- 2. Si está utilizando una consola VGA, siga estos pasos:
	- a. Conecte un monitor compatible con VGA al puerto VGA de la parte posterior del dispositivo.
	- b. Ver los códigos mostrados en el monitor.
- 3. Si está utilizando BMC KVM, realice estos pasos:
	- a. Conéctese al puerto de gestión BMC e inicie sesión en la interfaz web de BMC.
	- b. Seleccione **Control remoto**.
	- c. Inicie el KVM.
	- d. Ver los códigos en el monitor virtual.
- 4. Si utiliza un puerto serie y un terminal, realice los siguientes pasos:
	- a. Conecte el puerto serie DB-9 de la parte posterior del dispositivo.
	- b. Utilice la configuración 115200 8-N-1.
- c. Ver los códigos impresos en el terminal de serie.
- 5. Si va a utilizar sol, realice los siguientes pasos:
	- a. Conéctese a IPMI sol mediante la dirección IP del BMC y las credenciales de inicio de sesión.

ipmitool -I lanplus -H *BMC\_Port\_IP* -U admin -P *Password* sol activate

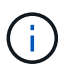

En algunos casos, el nombre de usuario predeterminado para un dispositivo SG6000 puede ser root en lugar de admin.

- a. Ver los códigos en el terminal de serie virtual.
- 6. Utilice la tabla para buscar los códigos del aparato.

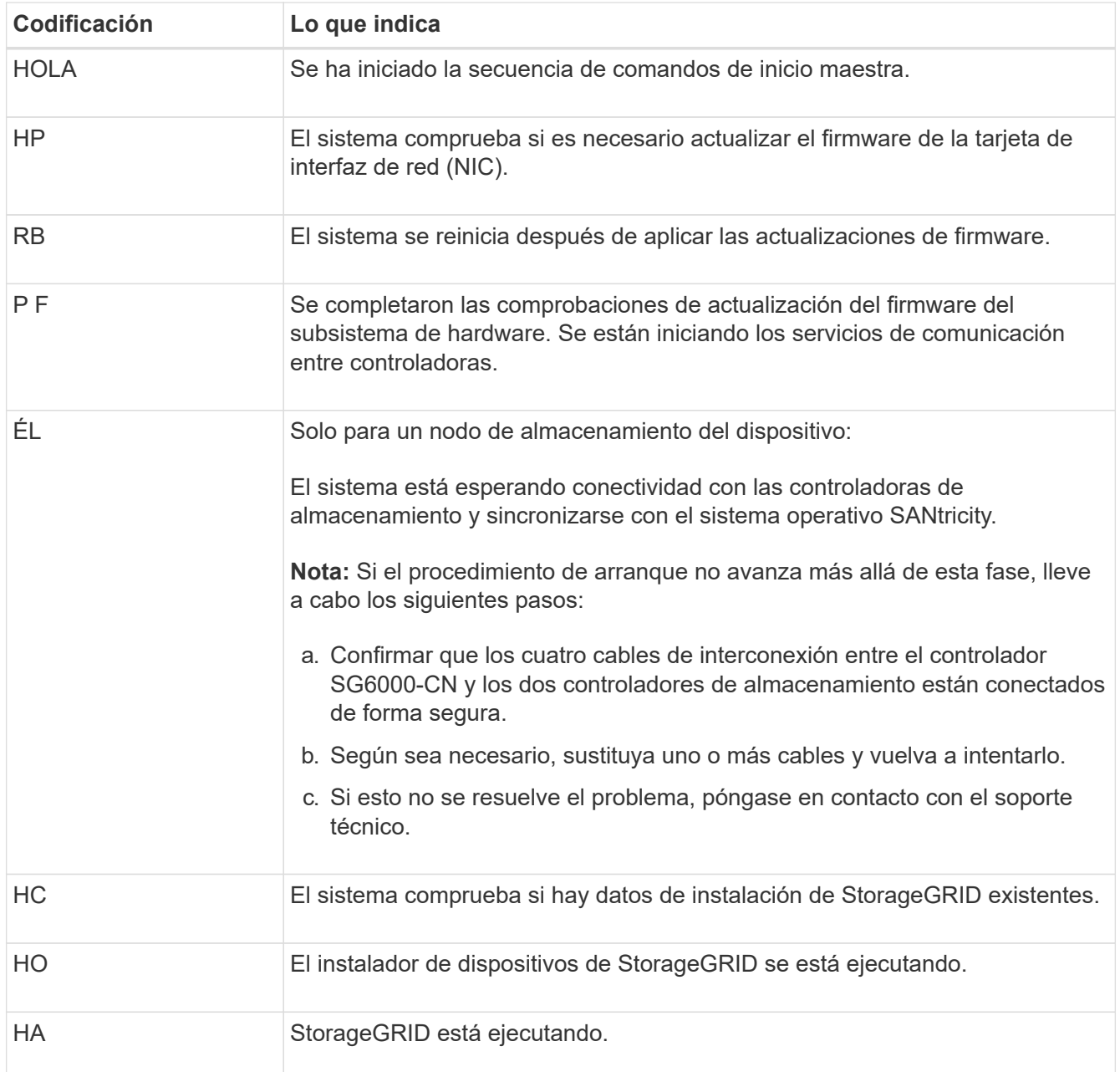

## **Ver códigos de error (controlador SG6000-CN)**

Si se produce un error de hardware cuando se inicia el controlador SG6000-CN, el BMC registra un código de error. Según sea necesario, puede ver estos códigos de error mediante la interfaz del BMC y, a continuación, trabajar con el soporte técnico para resolver el problema.

#### **Antes de empezar**

• Sabes cómo hacerlo ["Acceda al panel de control de BMC".](https://docs.netapp.com/es-es/storagegrid-appliances/installconfig/accessing-bmc-interface.html)

#### **Pasos**

- 1. En el panel de control del BMC, seleccione **Código POST del BIOS**.
- 2. Revise la información que se muestra para el código actual y el código anterior.

Si se muestra alguno de los siguientes códigos de error, trabaje con el soporte técnico para resolver el problema.

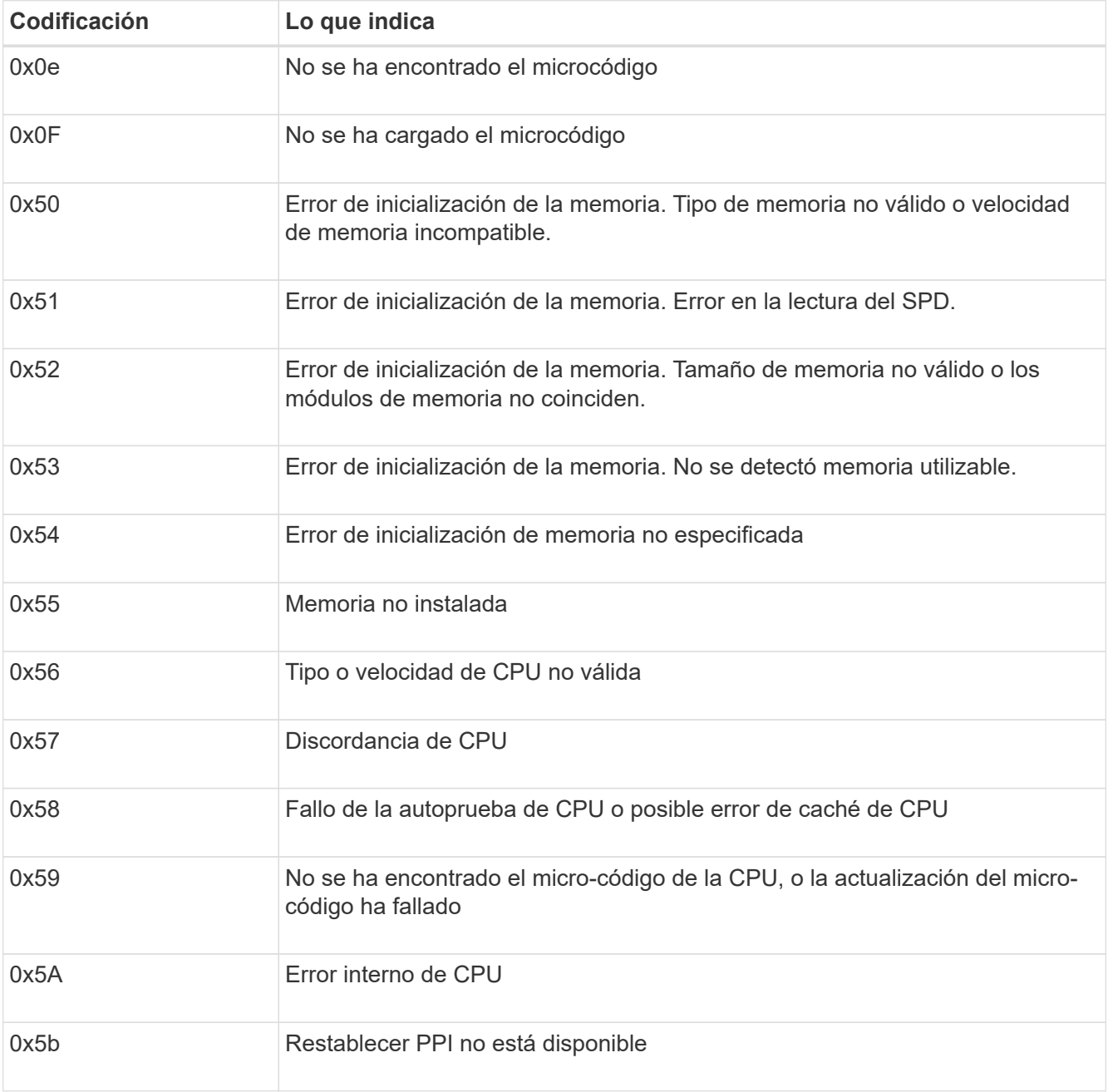

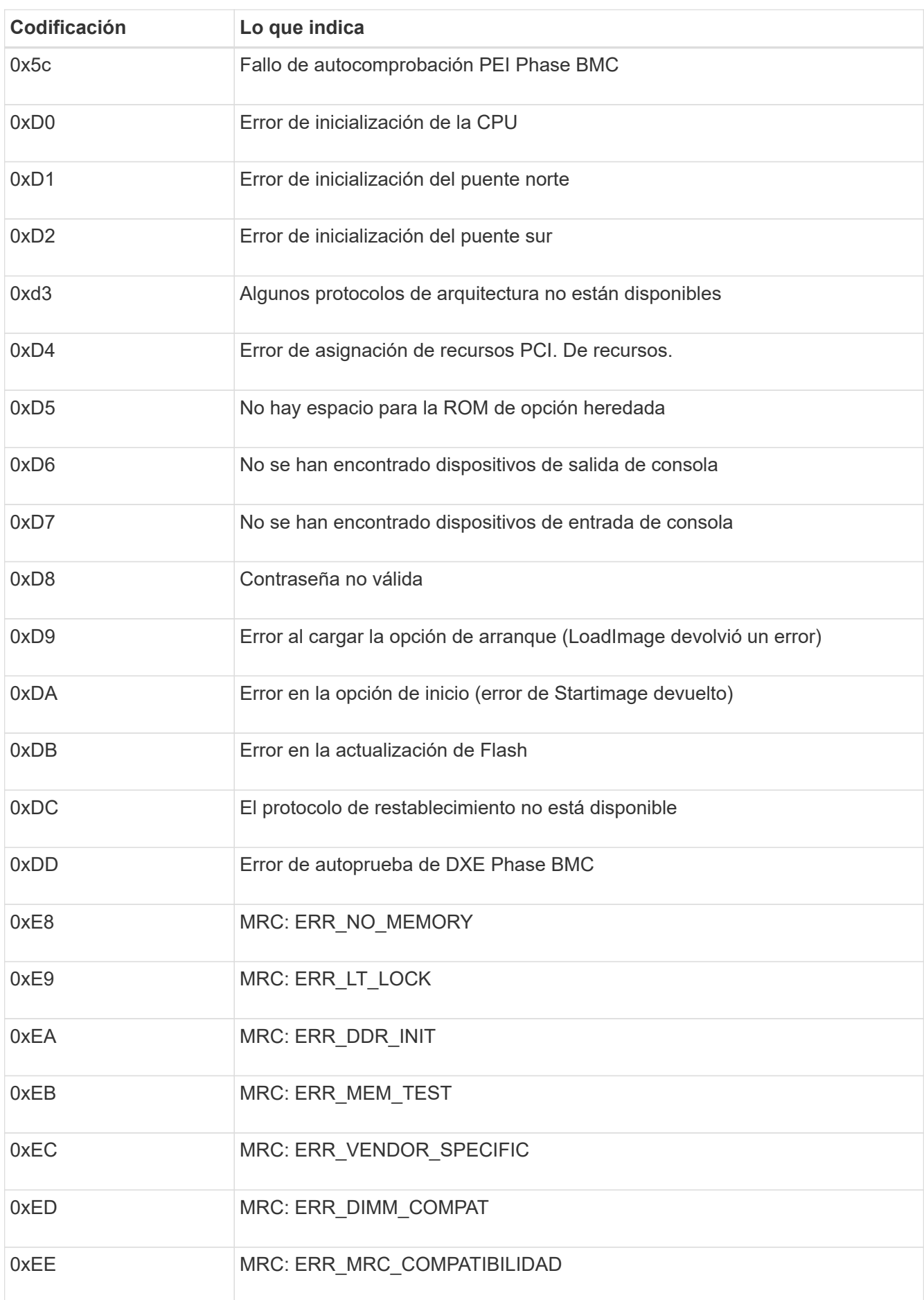

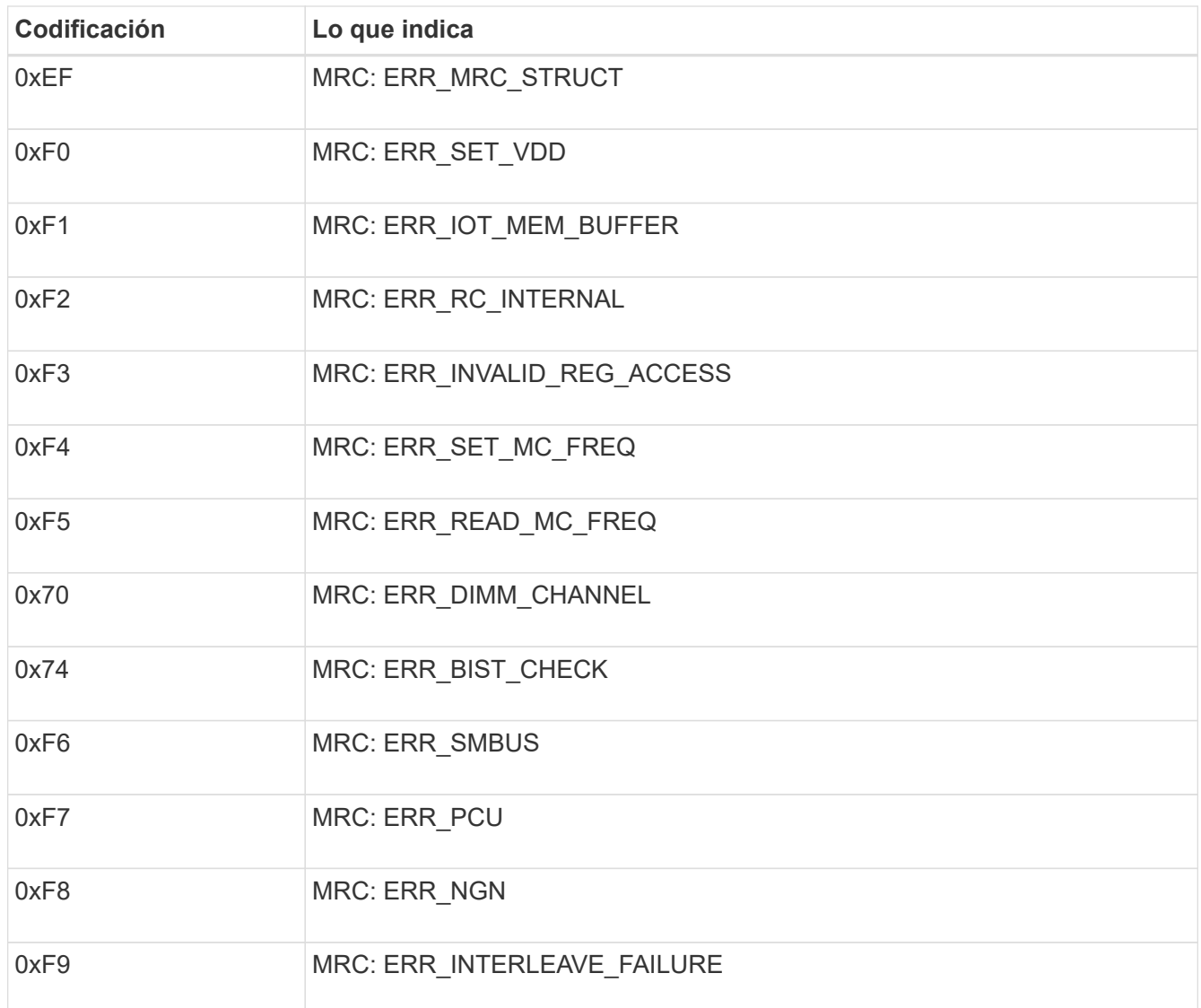

## **La configuración de hardware parece bloquearse (SG6000 o SG5700)**

Es posible que el instalador de dispositivos de StorageGRID no esté disponible si errores de cableado o errores de hardware impidan que las controladoras de almacenamiento o la controladora del dispositivo completen el procesamiento de arranque.

#### **SG5700**

1. ["Observe los códigos de las pantallas de siete segmentos SG5700."](https://docs.netapp.com/es-es/storagegrid-appliances/installconfig/viewing-status-indicators.html)

Mientras el hardware se está inicializando durante el encendido, las dos pantallas de siete segmentos muestran una secuencia de códigos. Cuando el hardware se arranca correctamente, las pantallas de siete segmentos muestran códigos diferentes para cada controladora.

2. Revise los códigos de la pantalla de siete segmentos del controlador E5700SG.

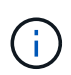

La instalación y el aprovisionamiento tardan en realizarse. Algunas fases de instalación no notifican actualizaciones del instalador de dispositivos de StorageGRID durante varios minutos.

Si se produce un error, la pantalla de siete segmentos parpadea en una secuencia, como ÉL.

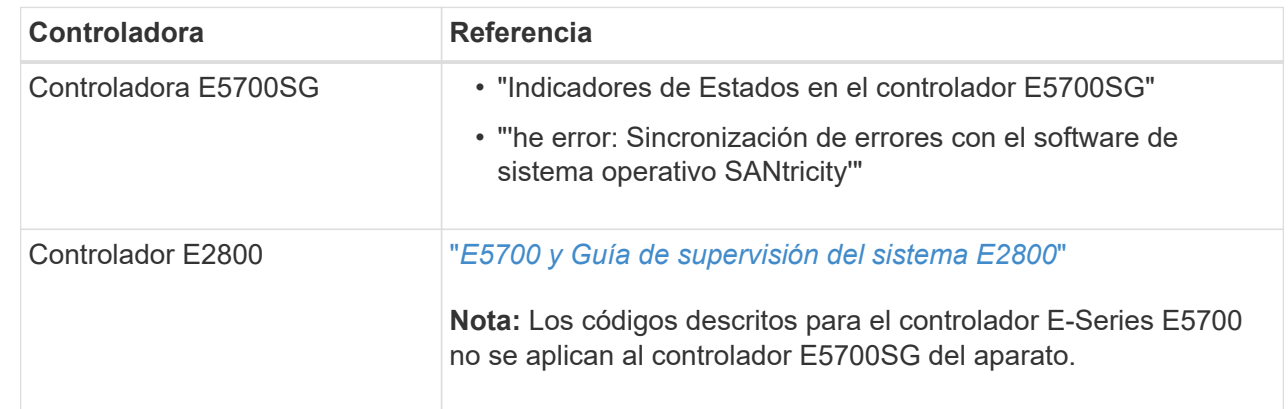

3. Para comprender qué significan estos códigos, consulte los siguientes recursos:

4. Si esto no se resuelve el problema, póngase en contacto con el soporte técnico.

#### **SG6000**

1. Para las controladoras de almacenamiento, vea los códigos de las pantallas de siete segmentos.

Mientras el hardware se está inicializando durante el encendido, las dos pantallas de siete segmentos muestran una secuencia de códigos. Cuando el hardware se inicia correctamente, se muestran las dos pantallas de siete segmentos 99.

- 2. Revise los LED del controlador SG6000-CN y los códigos de inicio y error que aparecen en el BMC.
- 3. Si necesita ayuda para resolver un problema, póngase en contacto con el soporte técnico.

### **Problemas de conexión (SG5700 o SG6000)**

Si tiene problemas de conexión durante la instalación del dispositivo StorageGRID, debe ejecutar los pasos de acción correctiva indicados.

#### **No se puede conectar al dispositivo SG6000**

Si no puede conectarse al dispositivo, es posible que haya un problema de red o que la instalación de

hardware no se haya completado correctamente.

#### **Pasos**

- 1. Si no puede conectarse con el Administrador del sistema SANtricity:
	- a. Intente hacer ping al dispositivo con la dirección IP de una controladora de almacenamiento en la red de gestión para System Manager de SANtricity: **ping** *Storage\_Controller\_IP*
	- b. Si no recibe respuesta del ping, confirme que está utilizando la dirección IP correcta.

Use la dirección IP para el puerto de gestión 1 en cualquier controladora de almacenamiento.

c. Si la dirección IP es correcta, compruebe el cableado del dispositivo y la configuración de la red.

Si esto no se resuelve el problema, póngase en contacto con el soporte técnico.

- d. Si el ping se ha realizado correctamente, abra un explorador Web.
- e. Introduzca la URL para SANtricity System Manager: **https://***Storage\_Controller\_IP*

Aparece la página de inicio de sesión de SANtricity System Manager.

- 2. Si no puede conectarse a la controladora SG6000-CN:
	- a. Intente hacer ping en el dispositivo utilizando la dirección IP del controlador SG6000-CN: **ping** *SG6000-CN\_Controller\_IP*
	- b. Si no recibe respuesta del ping, confirme que está utilizando la dirección IP correcta.

Puede utilizar la dirección IP del dispositivo en la red de grid, la red de administración o la red de cliente.

- c. Si la dirección IP es correcta, compruebe el cableado del dispositivo, los transceptores SFP y la configuración de red.
- d. Si dispone de acceso físico al SG6000-CN, puede utilizar una conexión directa con la IP local permanente de enlace 169.254.0.1 para comprobar la configuración de redes de la controladora y actualizarla si es necesario. Para obtener instrucciones detalladas, consulte el paso 2 de la ["Acceso al](https://docs.netapp.com/es-es/storagegrid-appliances/installconfig/accessing-storagegrid-appliance-installer.html) [instalador de dispositivos de StorageGRID".](https://docs.netapp.com/es-es/storagegrid-appliances/installconfig/accessing-storagegrid-appliance-installer.html)

Si esto no se resuelve el problema, póngase en contacto con el soporte técnico.

- e. Si el ping se ha realizado correctamente, abra un explorador Web.
- f. Introduzca la URL para el instalador de dispositivos de StorageGRID: **https://***SG6000-CN\_Controller\_IP***:8443**

Aparece la página de inicio.

#### **Las bandejas de expansión SG6060 no se muestran en el instalador de dispositivos**

Si instaló bandejas de ampliación para SG6060 y estas no aparecen en el instalador de dispositivos de StorageGRID, debe comprobar que las bandejas se hayan instalado completamente y estén encendidas.

#### **Acerca de esta tarea**

Puede verificar que las bandejas de ampliación están conectadas al dispositivo consultando la siguiente información en el instalador de dispositivos StorageGRID:

• La página **Home** contiene un mensaje sobre las estanterías de expansión.

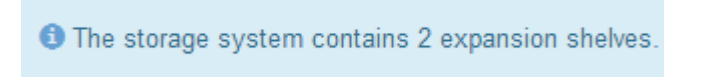

• La página **Avanzado** > **Modo RAID** indica por número de unidades si el dispositivo incluye o no estantes de expansión. Por ejemplo, en la siguiente captura de pantalla se muestran dos SSD y 178 HDD. Un SG6060 con dos bandejas de expansión contiene 180 unidades en total.

### **Configure RAID Mode**

This appliance contains the following drives.

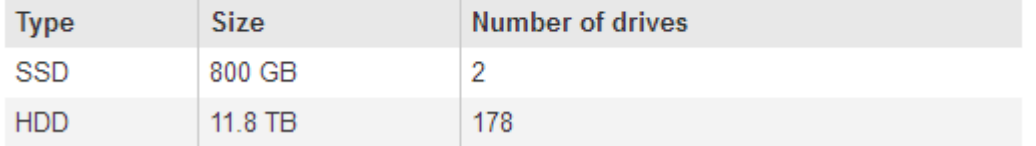

Si en las páginas del instalador de dispositivos de StorageGRID no se indica que hay bandejas de ampliación, siga este procedimiento.

#### **Pasos**

- 1. Compruebe que todos los cables necesarios están conectados firmemente. Consulte ["Aparato por cable"](https://docs.netapp.com/es-es/storagegrid-appliances/installconfig/cabling-appliance.html).
- 2. Verifique que se hayan encendido las bandejas de expansión. Consulte ["Conexión de los cables de](https://docs.netapp.com/es-es/storagegrid-appliances/installconfig/connecting-power-cords-and-applying-power.html) [alimentación y alimentación \(SG6000\)"](https://docs.netapp.com/es-es/storagegrid-appliances/installconfig/connecting-power-cords-and-applying-power.html).
- 3. Si necesita ayuda para resolver un problema, póngase en contacto con el soporte técnico.

#### **No se puede conectar al dispositivo SG5700**

Si no puede conectarse al dispositivo, es posible que haya un problema de red o que la instalación de hardware no se haya completado correctamente.

#### **Pasos**

- 1. Si no puede conectarse con el Administrador del sistema SANtricity:
	- a. Intente hacer ping al dispositivo con la dirección IP de la controladora E2800 en la red de gestión para System Manager de SANtricity:

#### **ping** *E2800\_Controller\_IP*

b. Si no recibe respuesta del ping, confirme que está utilizando la dirección IP correcta.

Use la dirección IP para el puerto de gestión 1 de la controladora E2800.

c. Si la dirección IP es correcta, compruebe el cableado del dispositivo y la configuración de la red.

Si esto no se resuelve el problema, póngase en contacto con el soporte técnico.

- d. Si el ping se ha realizado correctamente, abra un explorador Web.
- e. Introduzca la URL para SANtricity System Manager: **https://***E2800\_Controller\_IP*

Aparece la página de inicio de sesión de SANtricity System Manager.

- 2. Si no puede conectarse al controlador E5700SG:
	- a. Intente hacer ping al dispositivo utilizando la dirección IP del controlador E5700SG: **ping** *E5700SG\_Controller\_IP*
	- b. Si no recibe respuesta del ping, confirme que está utilizando la dirección IP correcta.

Puede utilizar la dirección IP del dispositivo en la red de grid, la red de administración o la red de cliente.

c. Si la dirección IP es correcta, compruebe el cableado del dispositivo, los transceptores SFP y la configuración de red.

Si esto no se resuelve el problema, póngase en contacto con el soporte técnico.

- d. Si el ping se ha realizado correctamente, abra un explorador Web.
- e. Introduzca la URL para el instalador de dispositivos de StorageGRID: **https://***E5700SG\_Controller\_IP***:8443**

Aparece la página de inicio.

## **ERROR HE: Error al sincronizar con el software de sistema operativo SANtricity (SG5700)**

La pantalla de siete segmentos en la controladora de computación muestra un código de ERROR HE si el instalador del dispositivo de StorageGRID no puede sincronizar con el software de sistema operativo SANtricity.

#### **Acerca de esta tarea**

Si se muestra UN código DE error, lleve a cabo esta acción correctiva.

#### **Pasos**

- 1. Compruebe la integridad de los dos cables de interconexión SAS y confirme que están conectados de forma segura.
- 2. Según sea necesario, sustituya uno o ambos cables y vuelva a intentarlo.
- 3. Si esto no se resuelve el problema, póngase en contacto con el soporte técnico.

## <span id="page-29-0"></span>**Solución de problemas de instalación de hardware (SG6100)**

Si encuentra problemas durante la instalación, es posible que le sea útil revisar información sobre la solución de problemas relacionados con la configuración del hardware y los problemas de conectividad.

### **Ver códigos de arranque**

Cuando se enciende el aparato, el BMC registra una serie de códigos de inicio. Puede ver estos códigos en una consola gráfica que está conectada al puerto de gestión del BMC.

#### **Antes de empezar**

- Sabes cómo hacerlo ["Acceda al panel de control de BMC".](https://docs.netapp.com/es-es/storagegrid-appliances/installconfig/accessing-bmc-interface.html)
- Si desea utilizar Serial-Over-LAN (sol), tendrá experiencia utilizando las aplicaciones de la consola sol de IPMI.

#### **Pasos**

1. Seleccione uno de los siguientes métodos para ver los códigos de arranque del controlador del dispositivo y recopilar el equipo necesario.

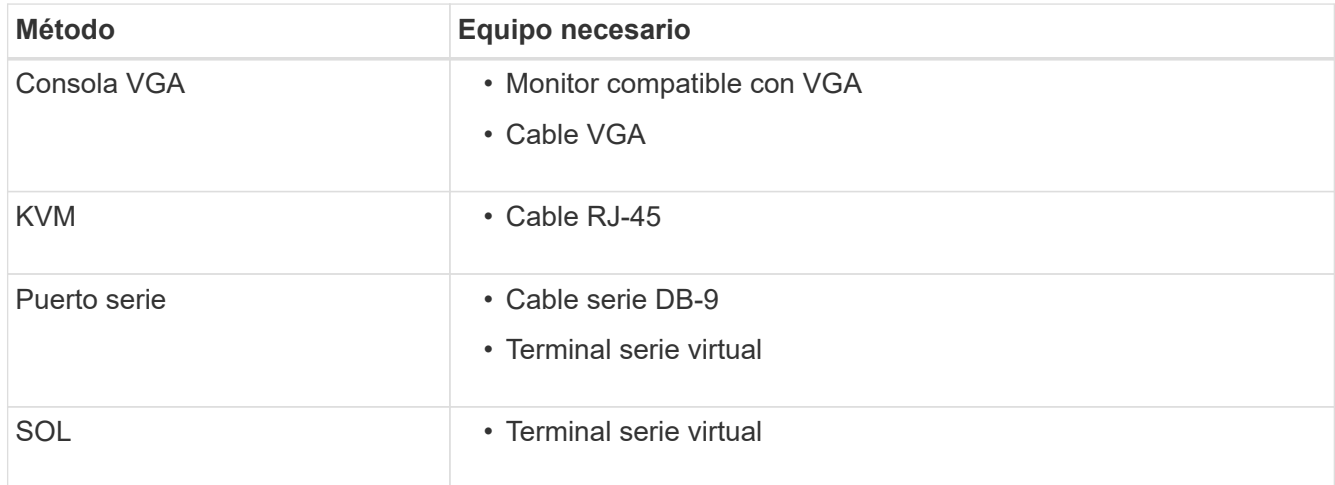

- 2. Si está utilizando una consola VGA, siga estos pasos:
	- a. Conecte un monitor compatible con VGA al puerto VGA de la parte posterior del dispositivo.
	- b. Ver los códigos mostrados en el monitor.
- 3. Si está utilizando BMC KVM, realice estos pasos:
	- a. Conéctese al puerto de gestión BMC e inicie sesión en la interfaz web de BMC.
	- b. Seleccione **Control remoto**.
	- c. Inicie el KVM.
	- d. Ver los códigos en el monitor virtual.
- 4. Si utiliza un puerto serie y un terminal, realice los siguientes pasos:
	- a. Conéctese al puerto USB serie de la parte posterior del aparato.
	- b. Utilice la configuración 115200 8-N-1.
	- c. Ver los códigos impresos en el terminal de serie.
- 5. Si va a utilizar sol, realice los siguientes pasos:
	- a. Conéctese a IPMI sol mediante la dirección IP del BMC y las credenciales de inicio de sesión.

ipmitool -I lanplus -H *BMC\_Port\_IP* -U admin -P *Password* sol activate

- b. Ver los códigos en el terminal de serie virtual.
- 6. Utilice la tabla para buscar los códigos del aparato.

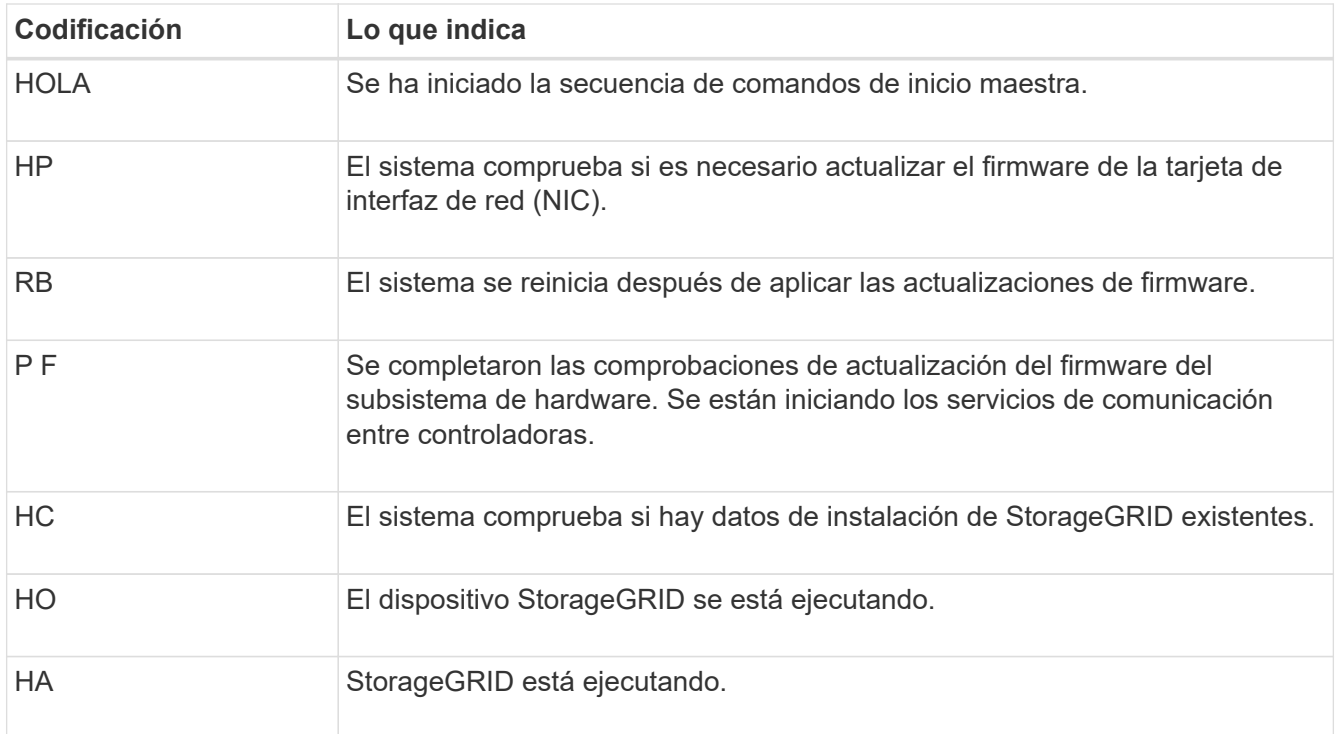

## **Ver códigos de error**

Si se produce un error de hardware cuando el dispositivo arranca, el BMC registra un código de error. Según sea necesario, puede ver estos códigos de error mediante la interfaz del BMC y, a continuación, trabajar con el soporte técnico para resolver el problema.

#### **Antes de empezar**

• Sabes cómo hacerlo ["Acceda al panel de control de BMC".](https://docs.netapp.com/es-es/storagegrid-appliances/installconfig/accessing-bmc-interface.html)

#### **Pasos**

- 1. En el panel de control del BMC, seleccione **Código POST del BIOS**.
- 2. Revise la información que se muestra para el código actual y el código anterior.

Si se muestra alguno de los siguientes códigos de error, trabaje con el soporte técnico para resolver el problema.

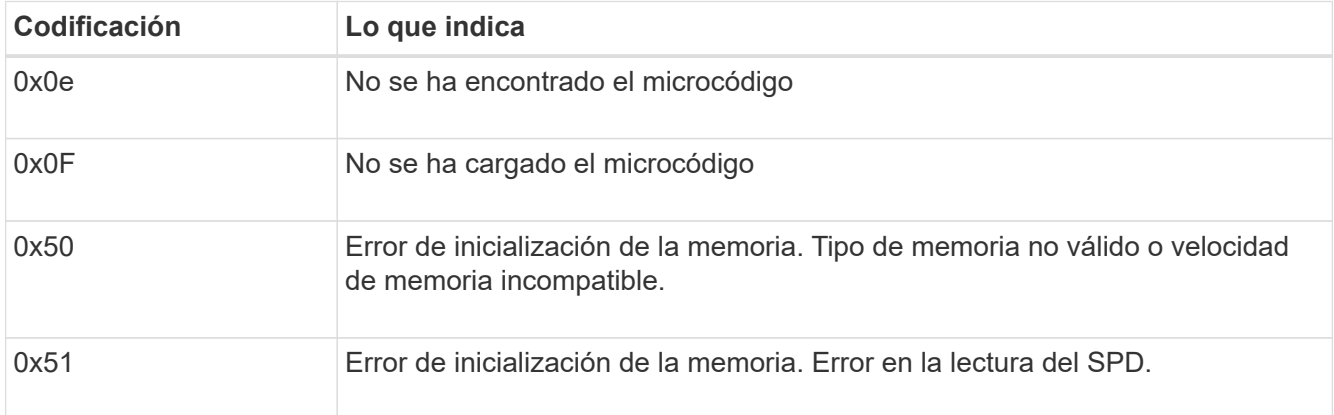

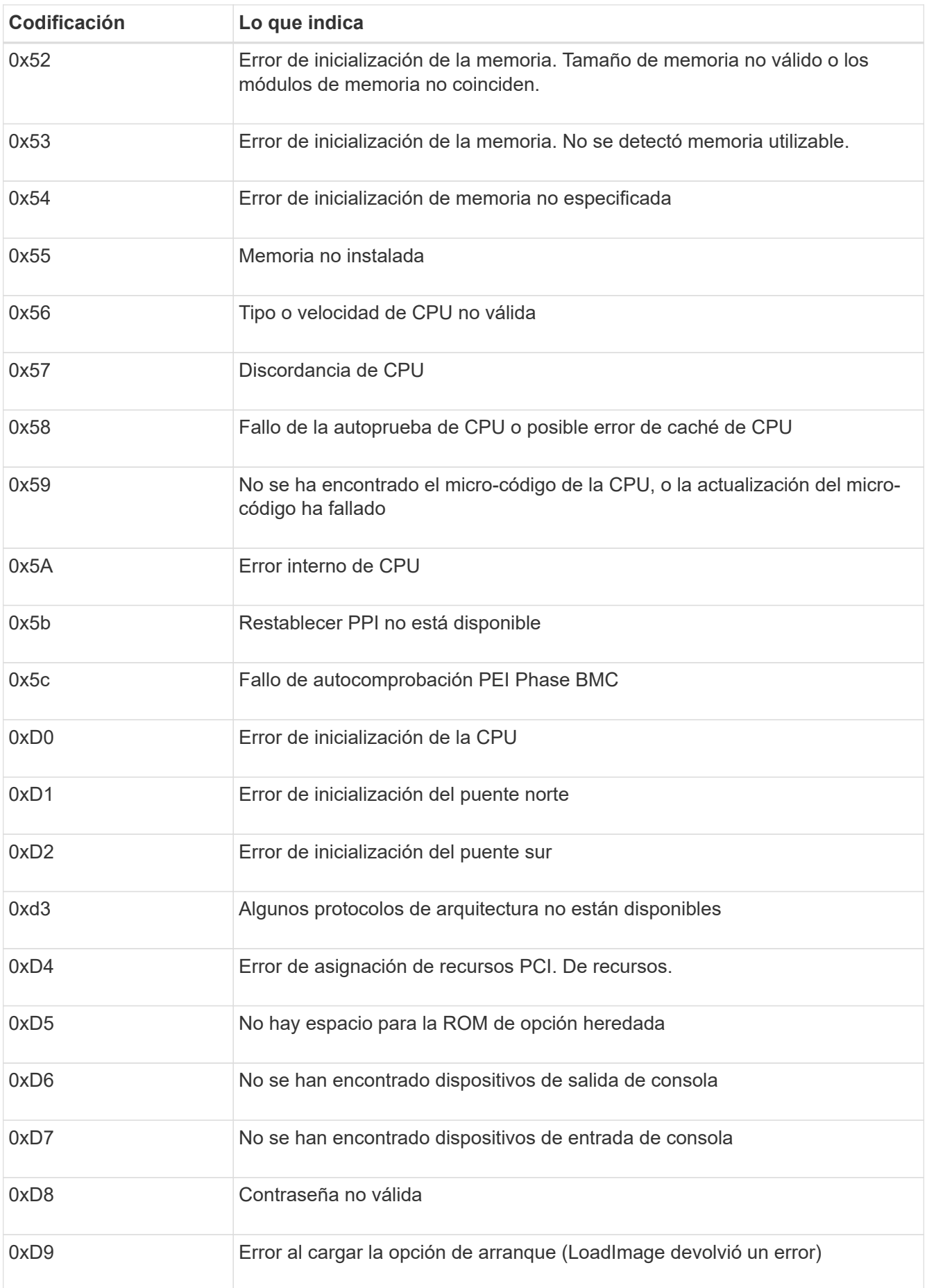

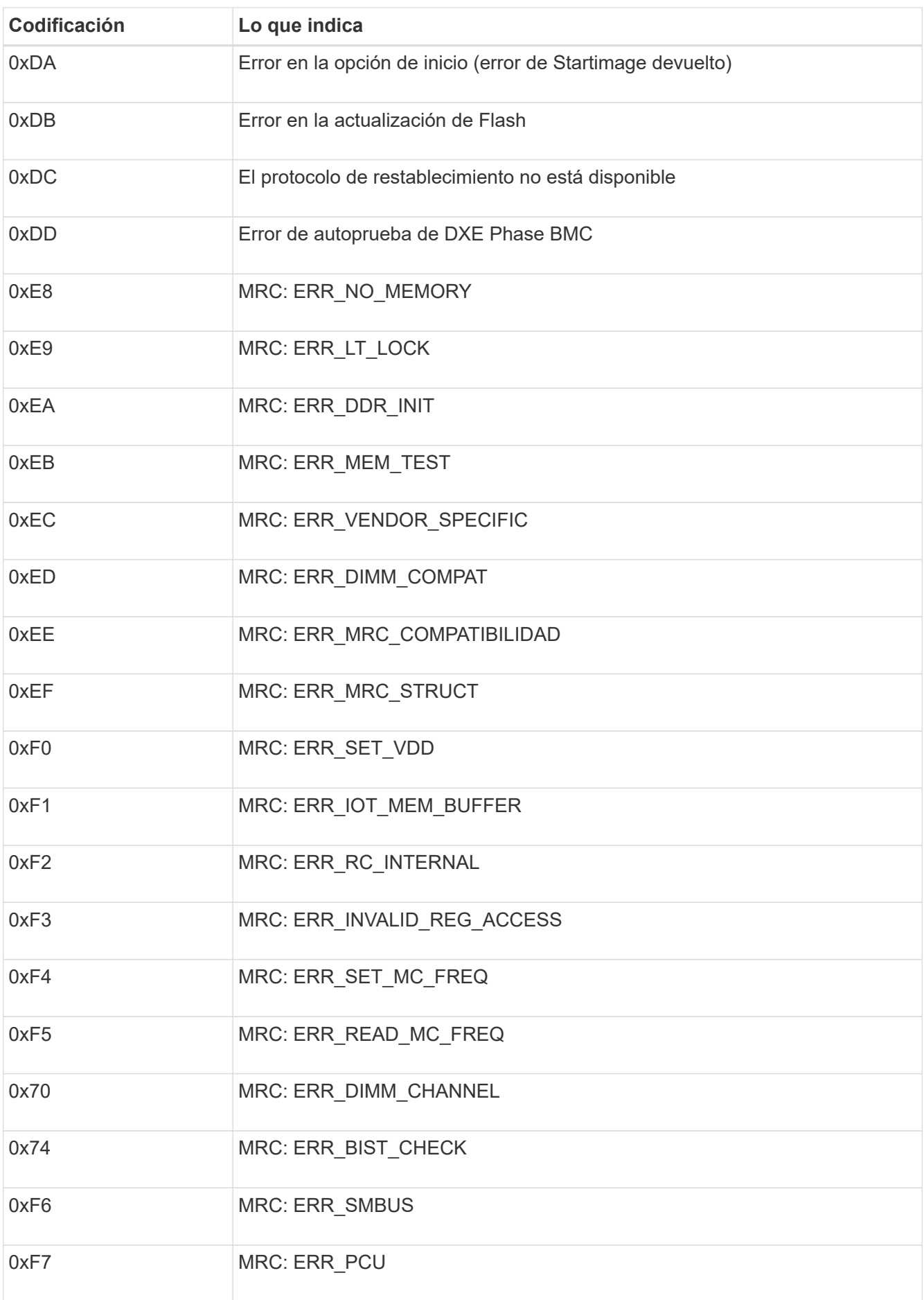

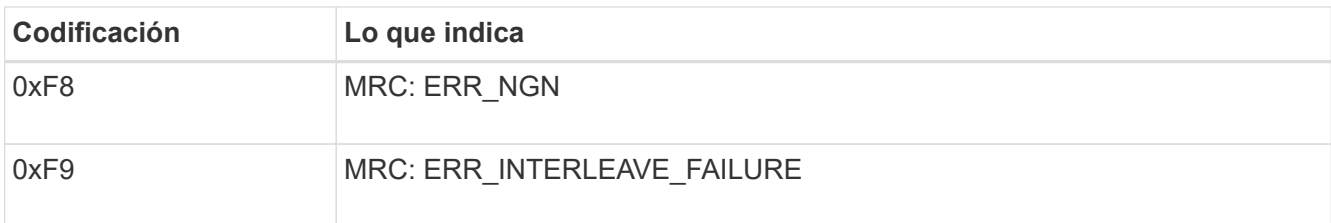

## **La configuración del hardware parece que se bloquea**

Es posible que el instalador de dispositivos StorageGRID no esté disponible si los errores de hardware o de cableado impiden que el dispositivo complete el procesamiento de arranque.

#### **Pasos**

- 1. Revise los LED del dispositivo y los códigos de inicio y error que aparecen en el BMC.
- 2. Si necesita ayuda para resolver un problema, póngase en contacto con el soporte técnico.

## **Problemas de conexión**

Si no puede conectarse a la aplicación de servicios, es posible que haya un problema de red o que la instalación de hardware no se haya completado correctamente.

#### **Pasos**

- 1. Intente hacer ping al dispositivo con la dirección IP del dispositivo : **ping** *appliance\_IP*
- 2. Si no recibe respuesta del ping, confirme que está utilizando la dirección IP correcta.

Puede utilizar la dirección IP del dispositivo en la red de grid, la red de administración o la red de cliente.

- 3. Si la dirección IP es correcta, compruebe el cableado del dispositivo, los transceptores QSFP o SFP y la configuración de red.
- 4. Si dispone de acceso físico al dispositivo, puede utilizar una conexión directa a la IP local permanente de enlace 169.254.0.1 para comprobar la configuración de redes de la controladora y actualizarla si es necesario. Para obtener instrucciones detalladas, consulte el paso 2 de la ["Acceda al instalador de](https://docs.netapp.com/es-es/storagegrid-appliances/installconfig/accessing-storagegrid-appliance-installer.html) [dispositivos de StorageGRID".](https://docs.netapp.com/es-es/storagegrid-appliances/installconfig/accessing-storagegrid-appliance-installer.html)

Si esto no se resuelve el problema, póngase en contacto con el soporte técnico.

- 5. Si el ping se ha realizado correctamente, abra un explorador Web.
- 6. Introduzca la URL para el instalador de dispositivos de StorageGRID: **https://***appliances\_controller\_IP***:8443**

Aparece la página de inicio.

#### **Información de copyright**

Copyright © 2024 NetApp, Inc. Todos los derechos reservados. Imprimido en EE. UU. No se puede reproducir este documento protegido por copyright ni parte del mismo de ninguna forma ni por ningún medio (gráfico, electrónico o mecánico, incluidas fotocopias, grabaciones o almacenamiento en un sistema de recuperación electrónico) sin la autorización previa y por escrito del propietario del copyright.

El software derivado del material de NetApp con copyright está sujeto a la siguiente licencia y exención de responsabilidad:

ESTE SOFTWARE LO PROPORCIONA NETAPP «TAL CUAL» Y SIN NINGUNA GARANTÍA EXPRESA O IMPLÍCITA, INCLUYENDO, SIN LIMITAR, LAS GARANTÍAS IMPLÍCITAS DE COMERCIALIZACIÓN O IDONEIDAD PARA UN FIN CONCRETO, CUYA RESPONSABILIDAD QUEDA EXIMIDA POR EL PRESENTE DOCUMENTO. EN NINGÚN CASO NETAPP SERÁ RESPONSABLE DE NINGÚN DAÑO DIRECTO, INDIRECTO, ESPECIAL, EJEMPLAR O RESULTANTE (INCLUYENDO, ENTRE OTROS, LA OBTENCIÓN DE BIENES O SERVICIOS SUSTITUTIVOS, PÉRDIDA DE USO, DE DATOS O DE BENEFICIOS, O INTERRUPCIÓN DE LA ACTIVIDAD EMPRESARIAL) CUALQUIERA SEA EL MODO EN EL QUE SE PRODUJERON Y LA TEORÍA DE RESPONSABILIDAD QUE SE APLIQUE, YA SEA EN CONTRATO, RESPONSABILIDAD OBJETIVA O AGRAVIO (INCLUIDA LA NEGLIGENCIA U OTRO TIPO), QUE SURJAN DE ALGÚN MODO DEL USO DE ESTE SOFTWARE, INCLUSO SI HUBIEREN SIDO ADVERTIDOS DE LA POSIBILIDAD DE TALES DAÑOS.

NetApp se reserva el derecho de modificar cualquiera de los productos aquí descritos en cualquier momento y sin aviso previo. NetApp no asume ningún tipo de responsabilidad que surja del uso de los productos aquí descritos, excepto aquello expresamente acordado por escrito por parte de NetApp. El uso o adquisición de este producto no lleva implícita ninguna licencia con derechos de patente, de marcas comerciales o cualquier otro derecho de propiedad intelectual de NetApp.

Es posible que el producto que se describe en este manual esté protegido por una o más patentes de EE. UU., patentes extranjeras o solicitudes pendientes.

LEYENDA DE DERECHOS LIMITADOS: el uso, la copia o la divulgación por parte del gobierno están sujetos a las restricciones establecidas en el subpárrafo (b)(3) de los derechos de datos técnicos y productos no comerciales de DFARS 252.227-7013 (FEB de 2014) y FAR 52.227-19 (DIC de 2007).

Los datos aquí contenidos pertenecen a un producto comercial o servicio comercial (como se define en FAR 2.101) y son propiedad de NetApp, Inc. Todos los datos técnicos y el software informático de NetApp que se proporcionan en este Acuerdo tienen una naturaleza comercial y se han desarrollado exclusivamente con fondos privados. El Gobierno de EE. UU. tiene una licencia limitada, irrevocable, no exclusiva, no transferible, no sublicenciable y de alcance mundial para utilizar los Datos en relación con el contrato del Gobierno de los Estados Unidos bajo el cual se proporcionaron los Datos. Excepto que aquí se disponga lo contrario, los Datos no se pueden utilizar, desvelar, reproducir, modificar, interpretar o mostrar sin la previa aprobación por escrito de NetApp, Inc. Los derechos de licencia del Gobierno de los Estados Unidos de América y su Departamento de Defensa se limitan a los derechos identificados en la cláusula 252.227-7015(b) de la sección DFARS (FEB de 2014).

#### **Información de la marca comercial**

NETAPP, el logotipo de NETAPP y las marcas que constan en <http://www.netapp.com/TM>son marcas comerciales de NetApp, Inc. El resto de nombres de empresa y de producto pueden ser marcas comerciales de sus respectivos propietarios.